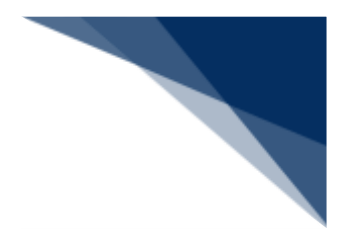

# 2.3 外航(運航情報使用)業務

### 2.3.1 入港前統一申請(外航(運航情報使用))(WPT)

本業務では、「船舶基本情報等事前登録(WBX)」(参照⇒2.2 船舶基本情報等事前登録(外航)) 業務で登録した情報に基づき、入港前に各種手続き(以下、「入港前統一申請(外航(運航情報使用))」 と呼びます)を複数の宛先または個別の宛先へ送信を行うことができます。本業務では、入港前統一 申請(外航(運航情報使用))を登録・訂正・取消することができます。

| 書類             | 宛先官庁        |  |
|----------------|-------------|--|
| 乗組員・旅客情報事前報告情報 | 税関          |  |
| 入港通報(予備審査情報)   | 入管          |  |
| 乗員上陸許可申請       |             |  |
| 入港通報           | 検疫所         |  |
| 検疫通報           |             |  |
| 保障契約情報         | 地方運輸局       |  |
| 係留施設使用許可申請     | 港湾管理者       |  |
| 危険物荷役許可申請      | 港長          |  |
| 停泊場所指定願        |             |  |
| 移動許可申請         |             |  |
| 係留施設使用届        |             |  |
| 船舶保安情報         | 海上保安部署      |  |
| 事前通報           | 港内交通管制室/海上交 |  |
|                | 通センター       |  |
| 航路通報           | 海上交通センター    |  |

**表 2.3.1-1 申請が可能な書類の種類**

#### <共通事項>

入力者について

- 入力者は船会社、船舶代理店です。
- 船会社が登録する場合は、本業務で入力した「船舶コード」の船舶基本情報に登録されてい る船舶運航者と、同一の船会社である必要があります。
- 船舶代理店が登録する場合は、入力した「船舶コード」の船舶基本情報に登録されている船 舶運航者の船会社と事前に受委託関係を登録しておく必要があります。ただし、港単位で受 委託関係を登録している場合は不要です。

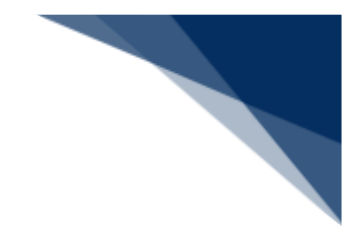

船舶基本情報について

- 船舶は「外航船」で登録されている必要があります。
- 船舶基本情報が削除されていると申請ができません。
- 本業務で入力した入港 (予定) 年月日より、船舶基本情報の船舶名称切替年月日の方が未来 日の場合は、切り替えする前(訂正前)の船舶名称で申請がされます。

船舶運航情報について

- ⚫ 船舶運航情報が削除されていると申請ができません。
- 本業務で入力した「船舶コード」及び「航海番号(1)」に対する船舶運航情報の内容で申 請されます。
- 本業務の登録または訂正で、船舶情報及び入港港情報を入力した場合は、事前に登録してい る同一の船舶コード及び航海番号(1)の船舶運航情報の内容を更新します。

乗組員情報について

- 乗組員・旅客情報事前報告提出、入港通報(予備審査情報)、入港通報、乗員上陸許可申請 の乗組員情報で「システム処理」を選択した場合は、乗組員情報が削除されていると申請が できません。
- 乗組員・旅客情報事前報告提出、入港通報(予備審査情報)、入港通報、乗員上陸許可申請 の乗組員情報で「システム処理」を選択した場合は、事前に登録している同一の船舶コード 及び航海番号(1)に対する乗組員情報の内容で申請されます。
- 乗組員情報で「マニュアル処理」を選択した場合は、乗組員情報のチェックは行われません。

旅客情報について

- 乗組員・旅客情報事前報告提出、入港通報(予備審査情報)、入港通報、乗員上陸許可申請 の旅客情報で「システム処理」を選択した場合は、旅客情報が削除されていると申請ができ ません。
- 乗組員・旅客情報事前報告提出、入港通報(予備審査情報)、入港通報、乗員上陸許可申請 の旅客情報で「システム処理」を選択した場合は、事前に登録している同一の船舶コード及 び航海番号(1)に対する旅客情報の内容で申請されます。
- ⚫ 旅客情報で「マニュアル処理」または「旅客なし」を選択した場合は、旅客情報のチェック は行われません。

乗下船判定処理について

● 乗組員情報または旅客情報が登録されており、かつ「システム処理」を選択した場合は、乗 下船の判定処理(乗組員数、旅客数の算出)が行われます。

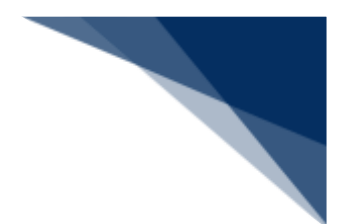

着岸(予定)場所コードまたは出港停泊場所コードについて

● 入力された「着岸(予定)場所コード」または「出港停泊場所コード」のいずれかが「内航 バース」の場合、送信結果画面に確認のための注意喚起メッセージが表示されます。

#### <個別事項>

税関への提出について

- 税関に提出する乗組員・旅客情報事前報告については、原則入港する2時間前までに手続き を行ってください。
- ⚫ 「書類提出先官署コード」を入力しなくても、「着岸(予定)場所」の港コードに基づき、 提出先の税関官署が決定されます。ただし、「書類提出先官署コード」を入力した場合は、 入力した税関官署に提出されます。
- ⚫ 「入港(予定)年月日及び時刻」は、次の1.~4.の優先順位により登録されます。
	- 1. 乗組員・旅客情報事前報告情報に入力された「びょう泊(予定)年月日・時刻(自)」
	- 2. 乗組員・旅客情報事前報告情報に入力された「着岸(予定)年月日・時刻」
	- 3. 船舶運航情報に登録されている「びょう泊(予定)年月日・時刻(自)」
	- 4. 船舶運航情報に登録されている「着岸(予定)年月日・時刻」

入管への提出について

- 入港通報(予備審査情報)の場合は、以下の情報が送信されます。
	- ➢ 入港通報(予備審査情報)
		- 船舶の停泊予定時間等は、到着する24時間前までに手続きを行ってください。
	- ➢ 乗組員名簿
	- ➢ 旅客名簿

乗組員及び旅客数については到着する24時間前まで、氏名については到着する 2 時 間前までに手続きを行ってください。

- ⚫ 乗員上陸許可申請の場合は、以下の情報が送信されます。
	- ➢ 乗員上陸許可申請
	- ➢ 乗組員名簿
- ⚫ 申請の訂正を行った後、「書類状態確認(WVS)」(参照⇒2.9.1 書類状態確認)にて 処理状態が「受付不能」となっている場合、NACCS上は送信済となっておりますが、乗 員上陸許可支援システム上は訂正前の申請について審査中のため、申請が受付されていませ  $h_{10}$

「書類状態確認(WVS)」にて入管向けの訂正前申請の処理状態が「審査終了済」となっ ている場合、申請先官署へ該当申請の取下処理を依頼した後、訂正内容を反映した申請を新 規に送信してください。

また、「書類状態確認(WVS)」にて入管向けの訂正前申請の処理状態が「訂正依頼済」 または「受付済」となっていた場合は、再度訂正の申請を実施してください。

申請の取消を行った後、「書類状態確認(WVS)」(参照⇒2.9.1 書類状態確認)にて 処理状態が「受付不能」となっている場合、NACCS上は取消となっておりますが、乗員 上陸許可支援システム上は取消が受付されていません。 申請先官署へ該当申請の処理状態をお問い合わせください。乗員上陸許可支援システム上で 処理状態が「審査終了」または「受付」となっている場合は、申請先官署に取下処理を依頼 してください。

検疫所への提出について

- 以下の情報が送信されます。
	- ➢ 入港通報
	- ➢ 検疫通報
- ⚫ 入港通報について、到着 36 時間前までに手続きを行った場合は、入港前の変化状況を踏ま えた検疫通報の手続きが必要です。ただし、到着 36 時間以内の場合は、検疫通報を省略す ることができます。
- ⚫ 入港通報については、原則入港 24 時間前までに手続きが必要です。
- 検疫通報を行う場合は、必ず入港通報を先に行い、その際に払い出される検疫所通知番号を 入力してください。

港長への提出について

- 以下の情報が送信されます。
	- ➢ 危険物荷役許可申請
	- ➢ 停泊場所指定願
	- ➢ 移動許可申請
	- ➢ 係留施設使用届
- ⚫ 専用岸壁の使用届については、係留施設使用届にて係留施設の管理者より港長宛手続きを行 ってください。

港湾管理者への提出について

⚫ 公共岸壁の使用届については、係留施設使用許可申請にて公共岸壁を管理する港湾管理者宛 手続きを行ってください。

地方運輸局への提出について

⚫ 地方運輸局へ送信される保証契約情報については、荒天、遭難その他国土交通省令で定める やむを得ない事由がある場合を除き、本邦以外の地域の港から本邦内の港へ入港する日の前

輸出入・港湾関連情報処理センター株式会社 2-3-1-4

日正午まで、もしくは本邦以外の地域の港から特定海域へ入域する日の前日正午までに手続 きを行ってください。

海上保安部署への提出について

● 海上保安部署へ送信される船舶保安情報については、荒天、遭難その他国土交通省令で定め るやむを得ない事由がある場合を除き、本邦以外の地域の港から本邦の港に入港する 24 時 間前、もしくは本邦以外の地域の港から特定海域へ入域する 24 時間前までに手続きを行っ てください。

港内交通管制室への提出について

⚫ 港内交通管制室へ送信される事前通報については、入航予定日または運航開始予定日の前日 正午までに手続きを行ってください。

海上交通センターへの提出について

- 以下の情報が送信されます。
	- ➢ 事前通報
	- ➢ 航路通報
- 事前通報については、入航予定日または運航開始予定日の前日正午までに手続きを行ってく ださい。
- 航路通報については、航路外から航路に入ろうとする日の前日正午までに手続きを行ってく ださい。
- その他、手続きに際しご不明な点につきましては、申請先官署へお問い合わせください。

<パッケージソフトでの業務について>

● 「入港前統一申請(VPX)」業務で提出した届出を、本業務で訂正・取消することができ ます。

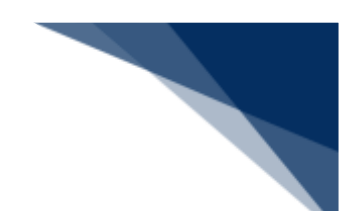

<入港前統一申請(外航(運航情報使用))の提出について>

● 以下の帳票を「書類状態確認(WVS)」(参照⇒2.9.1 書類状態確認)で確認できます。

**表 2.3.1-2書類状態確認(WVS)で確認できる帳票**

| 条件                    | 帳票名        |
|-----------------------|------------|
| 港湾管理者への係留施設使用許可申請の場合  | 係留施設使用許可申請 |
|                       | 情報         |
| 港長への危険物荷役許可申請の場合      | 危険物荷役許可申請情 |
|                       | 報          |
| 港長への停泊場所指定願の場合        | 停泊場所指定願情報  |
| 港長への移動許可申請の場合         | 移動許可申請情報   |
| 港長への係留施設使用届の場合        | 係留施設使用届情報  |
| 港内交通管制室または海上交通センターへの事 | 事前通報情報     |
| 前通報の場合                |            |

● 以下の情報を「帳票確認(WNC)」(参照⇒2.10 帳票確認)で確認できます。 \*帳票を確認できる期間は、下記の表の条件から7日間です。

| 条件                     | 帳票名        |
|------------------------|------------|
| 検疫所が入港通報を確認し、入力者に対して回答 | 入港通報回答情報(検 |
| を行った場合                 | 疫所)        |
| 検疫所が検疫通報を確認し、入力者に対して回答 | 検疫通報回答情報(検 |
| を行った場合                 | 疫所)        |
| 検疫所が入港通報または検疫通報を確認し、入力 | 無線検疫審査結果通知 |
| 者に対して交付を行った場合          |            |
| 地方運輸局が保障契約情報を確認し、入力者に対 | 保障契約情報回答情報 |
| して回答を行った場合             |            |
| 港湾管理者が係留施設使用許可申請を確認し、入 | 係留施設使用許可申請 |
| 力者に対して回答を行った場合         | 回答情報       |
| 港長が危険物荷役許可申請を確認し、入力者に対 | 危険物荷役許可申請回 |
| して回答を行った場合             | 答情報        |
| 港長が停泊場所指定願を確認し、入力者に対して | 停泊場所指定願回答情 |
| 回答を行った場合               | 報          |
| 港長が移動許可申請を確認し、入力者に対して回 | 移動許可申請回答情報 |
| 答を行った場合                |            |
|                        |            |

**表 2.3.1-3 帳票確認(WNC)で確認できる帳票**

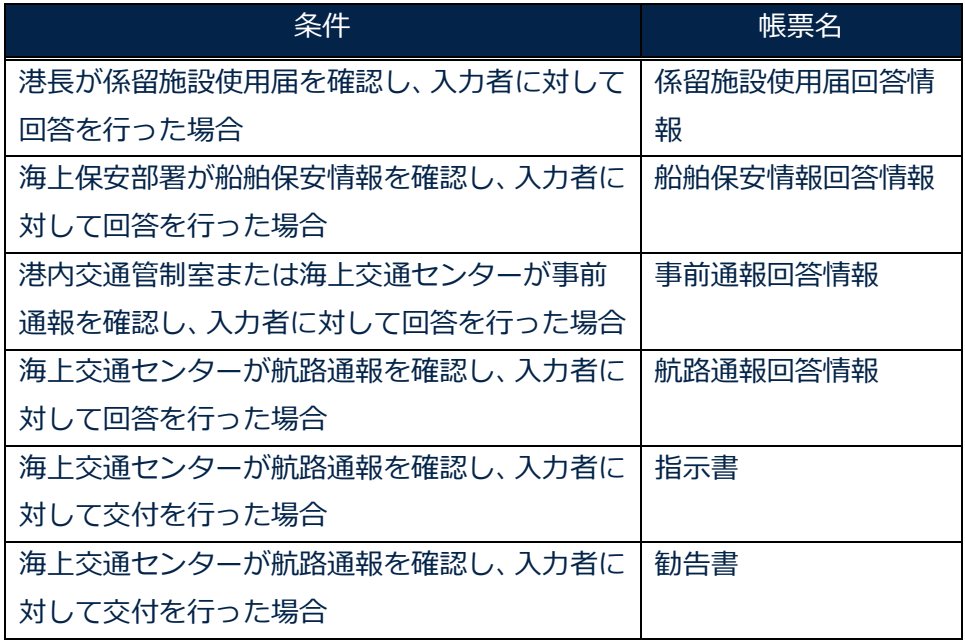

● 以下の帳票が宛先官庁に出力されます。

**表 2.3.1-4 宛先官庁に出力される帳票**

| 条件                    | 帳票名          | 出力先      |
|-----------------------|--------------|----------|
| 税関への乗組員・旅客情報事前報告の     | 乗組員・旅客情報事前報  | 書類提出先税関  |
| 場合                    | 告情報          | (監視担当部門) |
| 税関への乗組員・旅客情報事前報告が     | 乗組員・旅客情報事前報  | 書類提出先税関  |
| 訂正または取消された場合          | 告訂正・取消通知情報   | (監視担当部門) |
| 入管への入港通報(予備審査情報)<br>提 | 入港通報(予備審査情報) | 入管       |
| 出の場合                  | 提出情報         |          |
| 入管への入港通報(予備審査情報)<br>届 | 入港通報(予備審査情報) | 入管       |
| 情報が訂正または取消された場合       | 訂正・取消情報      |          |
| 入管への乗員上陸許可申請提出の場合     | 乗員上陸許可申請提出情  | 入管       |
|                       | 報            |          |
| 入管への乗員上陸許可申請情報が訂正     | 乗員上陸許可申請訂正・  | 入管       |
| または取消された場合            | 取消情報         |          |
| 検疫所への入港通報提出の場合        | 入港通報提出情報     | 検疫所      |
| 検疫所への入港通報情報が訂正または     | 入港通報訂正・取消情報  | 検疫所      |
| 取消された場合               |              |          |
| 検疫所への検疫通報提出の場合        | 検疫通報提出情報     | 検疫所      |
| 検疫所への検疫通報情報が訂正または     | 検疫通報訂正・取消情報  | 検疫所      |
| 取消された場合               |              |          |

輸出入・港湾関連情報処理センター株式会社 2-3-1-7

 $\overline{\phantom{0}}$ 

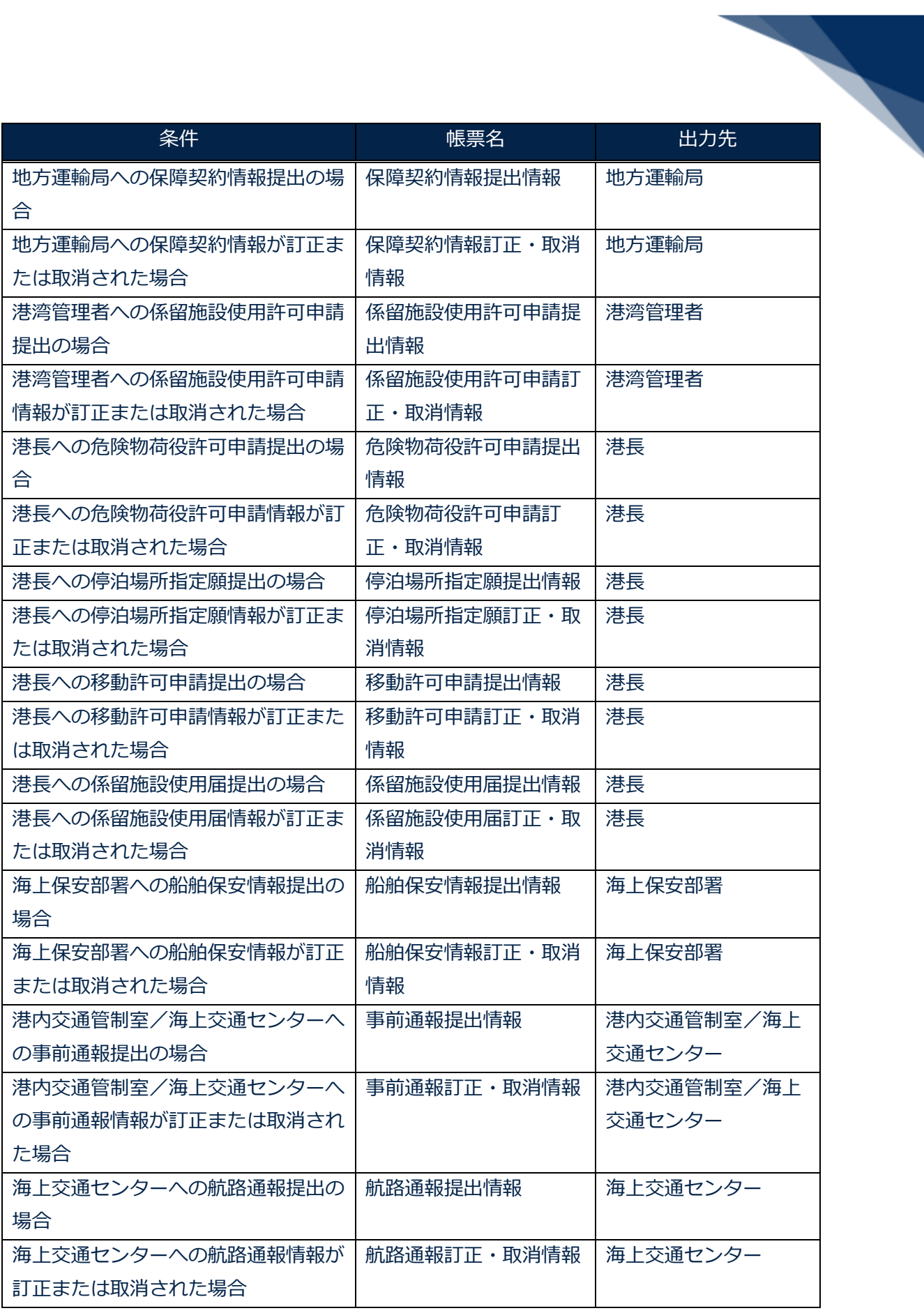

輸出入・港湾関連情報処理センター株式会社 2-3-1-8

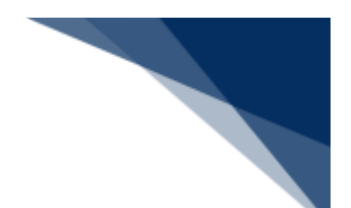

個別に申請する

入港前統一申請(外航(運航情報使用))を入力し、各宛先官庁に個別に申請することができます。 (個別申請の詳細な説明は、2.4.1 入港前統一申請(外航)を参照してください。)

1. メインメニュー画面から【外航(運航情報使用)】の【入港前統一申請(WPT)】の【登録】リ ンクをクリックして「入港前統一申請(外航(運航情報使用)) 新規登録サブメニュー」画面を表 示します。

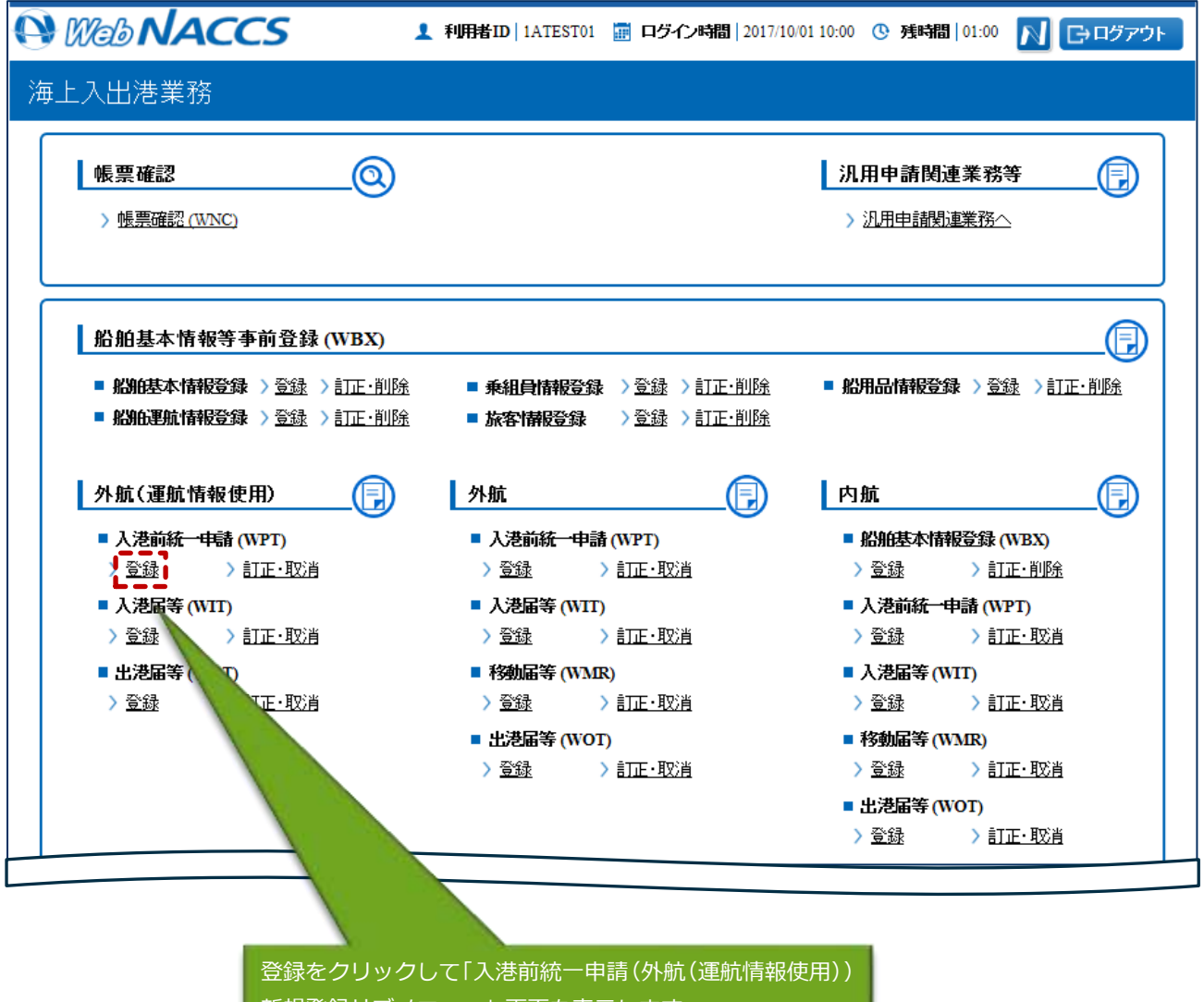

新規登録サブメニュー」画面を表示します。

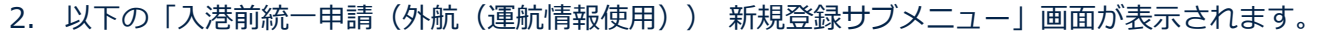

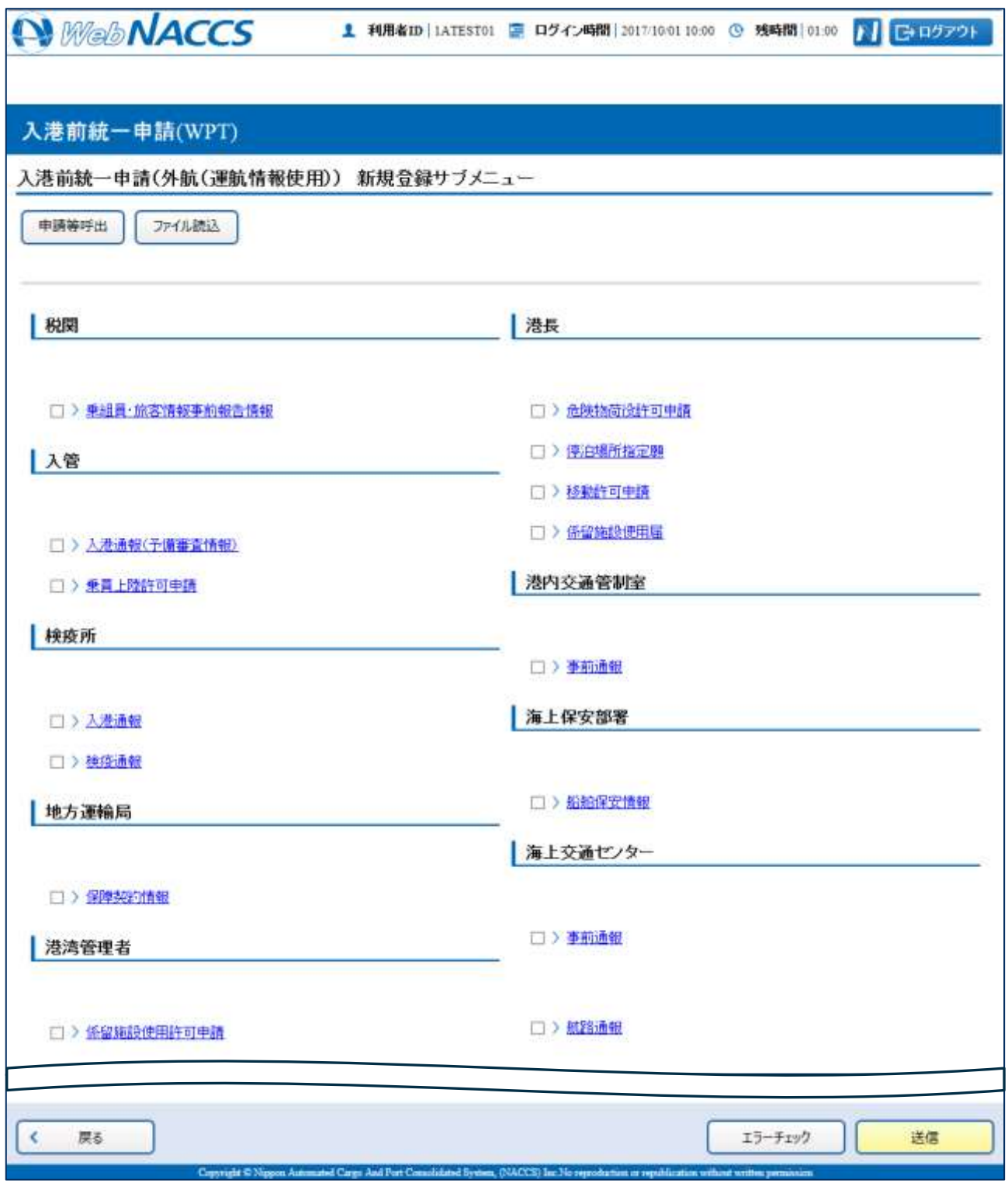

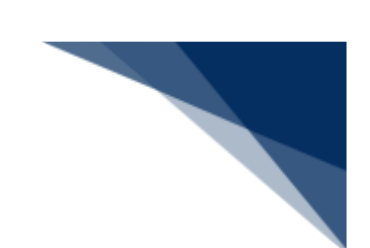

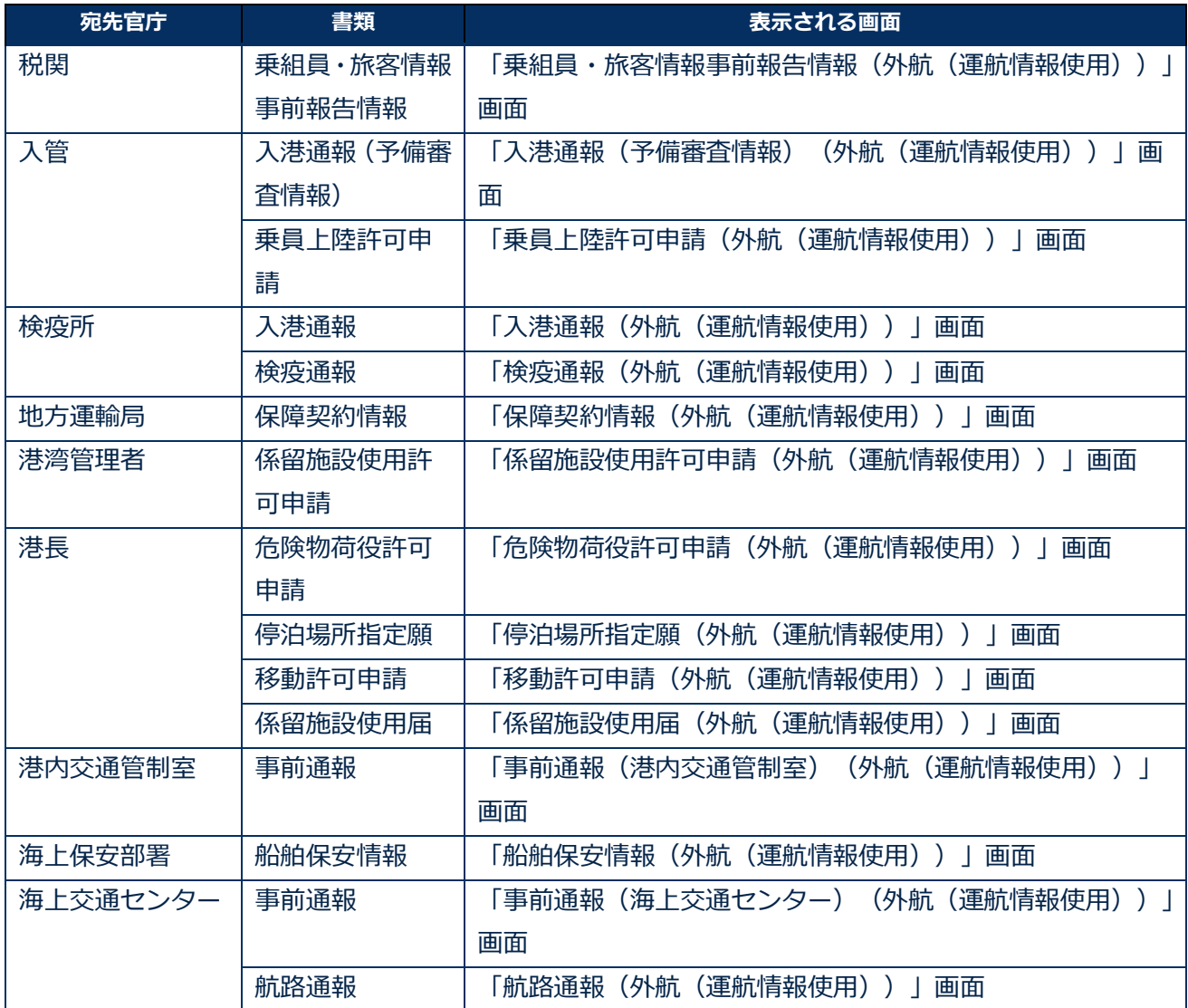

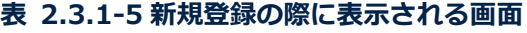

3. 申請を行う宛先官庁の申請書類のリンクをクリックして、入港前統一申請の新規登録画面を表示し ます。

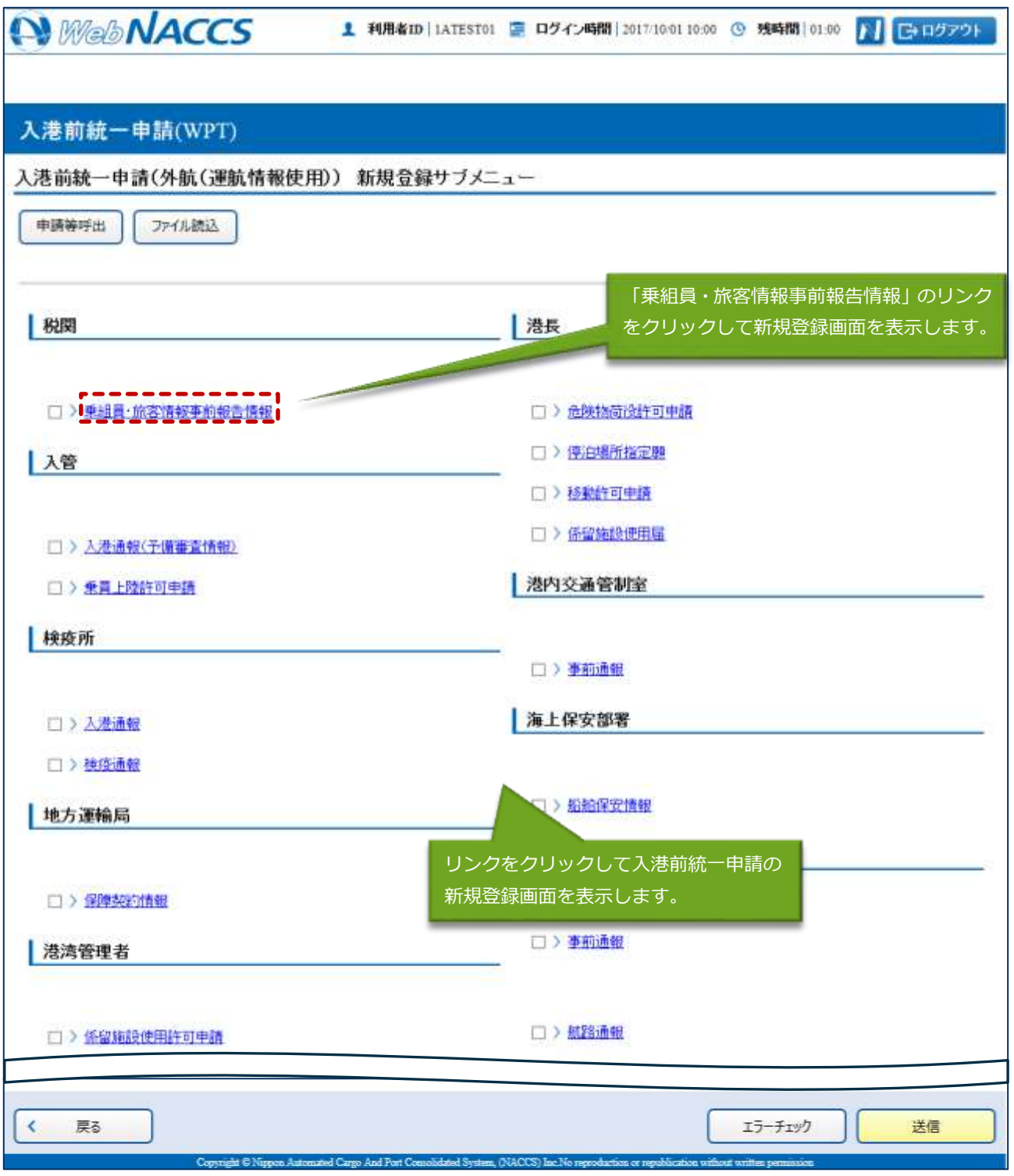

4. 必要事項を入力して【送信】ボタンをクリックします。宛先官庁に提出せずに入力内容を保存する 場合は、【保存】ボタンをクリックします。

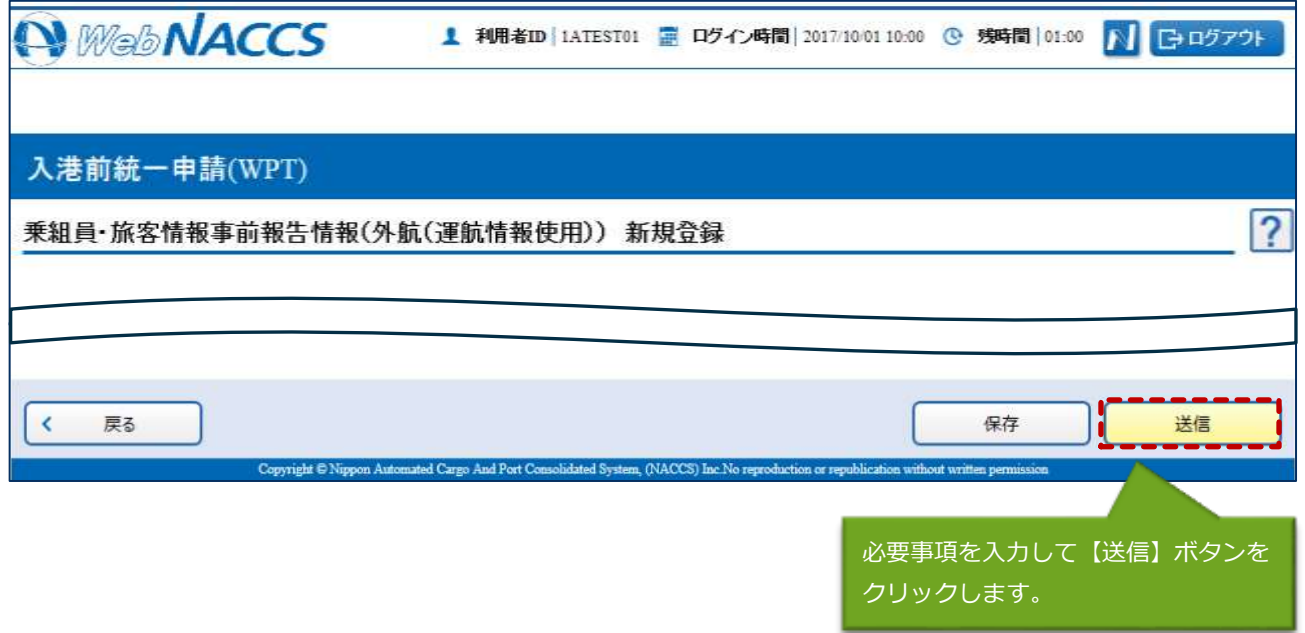

# 二メモ

- ⚫ 保存した情報は、一時保存情報呼出しで呼び出すことができます。 (参照⇒2.11.2 一時保存情報呼出し)
- 5. ダイアログの表示内容を確認し、【OK】ボタンをクリックします。

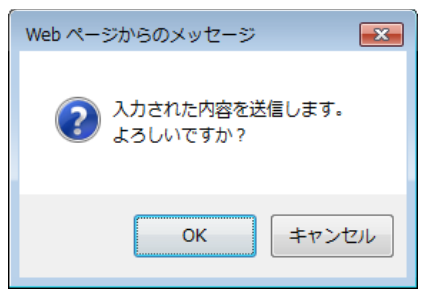

6. 正堂に処理された場合、以下の処理結果画面が表示されます。

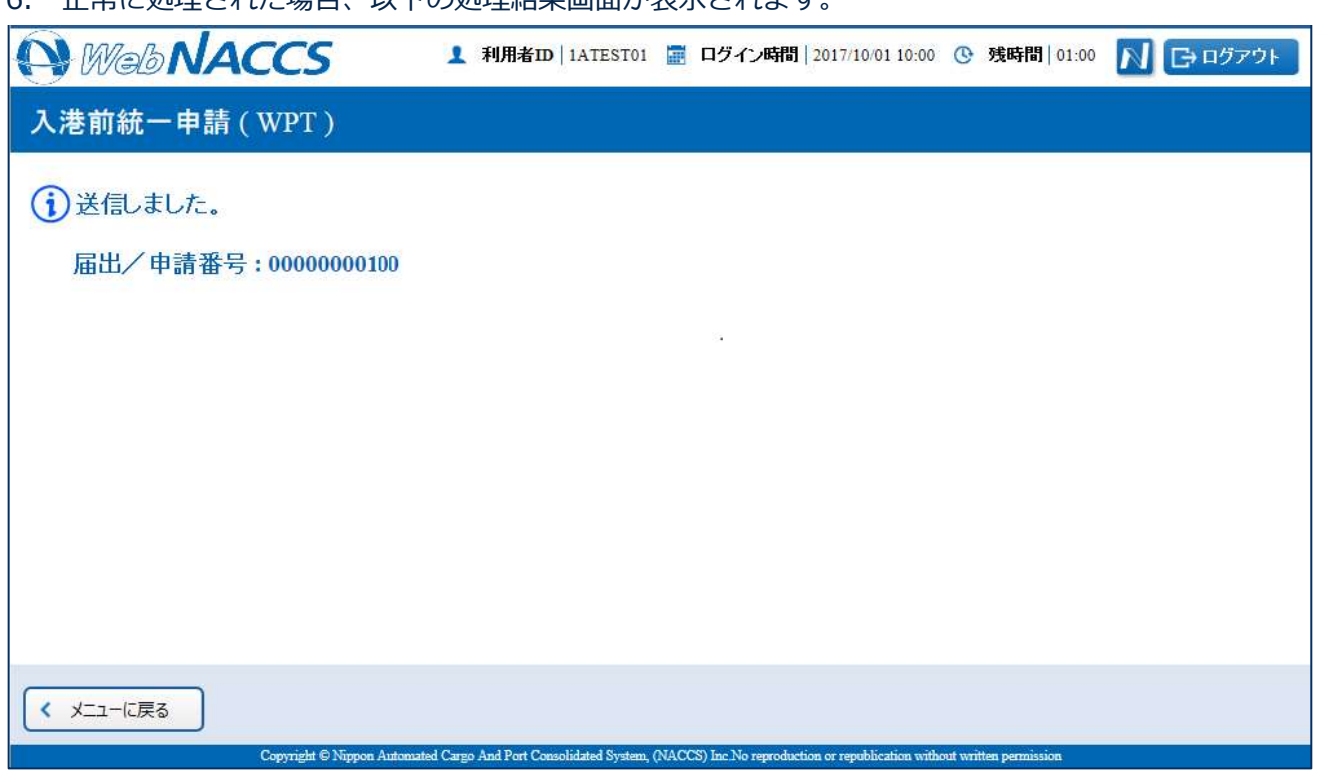

### 二メモ

● エラーがある場合は、画面上部にエラー内容が表示されます。エラー内容を修正し、再度送信し てください。

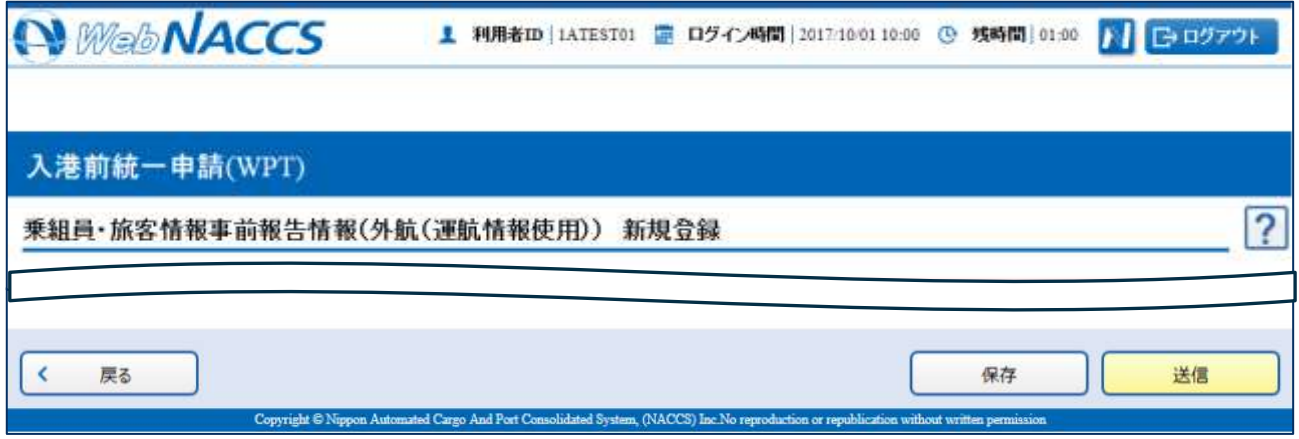

╲

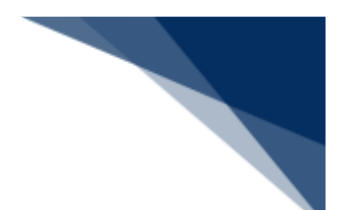

複数の申請先に同時に申請する

入港前統一申請(外航(運航情報使用))を複数の宛先官庁へ同時に申請することができます。

1. メインメニュー画面から、外航(運航情報使用)の入港前統一申請(WPT)の【登録】リンクを クリックして「入港前統一申請(外航(運航情報使用)) 新規登録サブメニュー」画面を表示しま す。

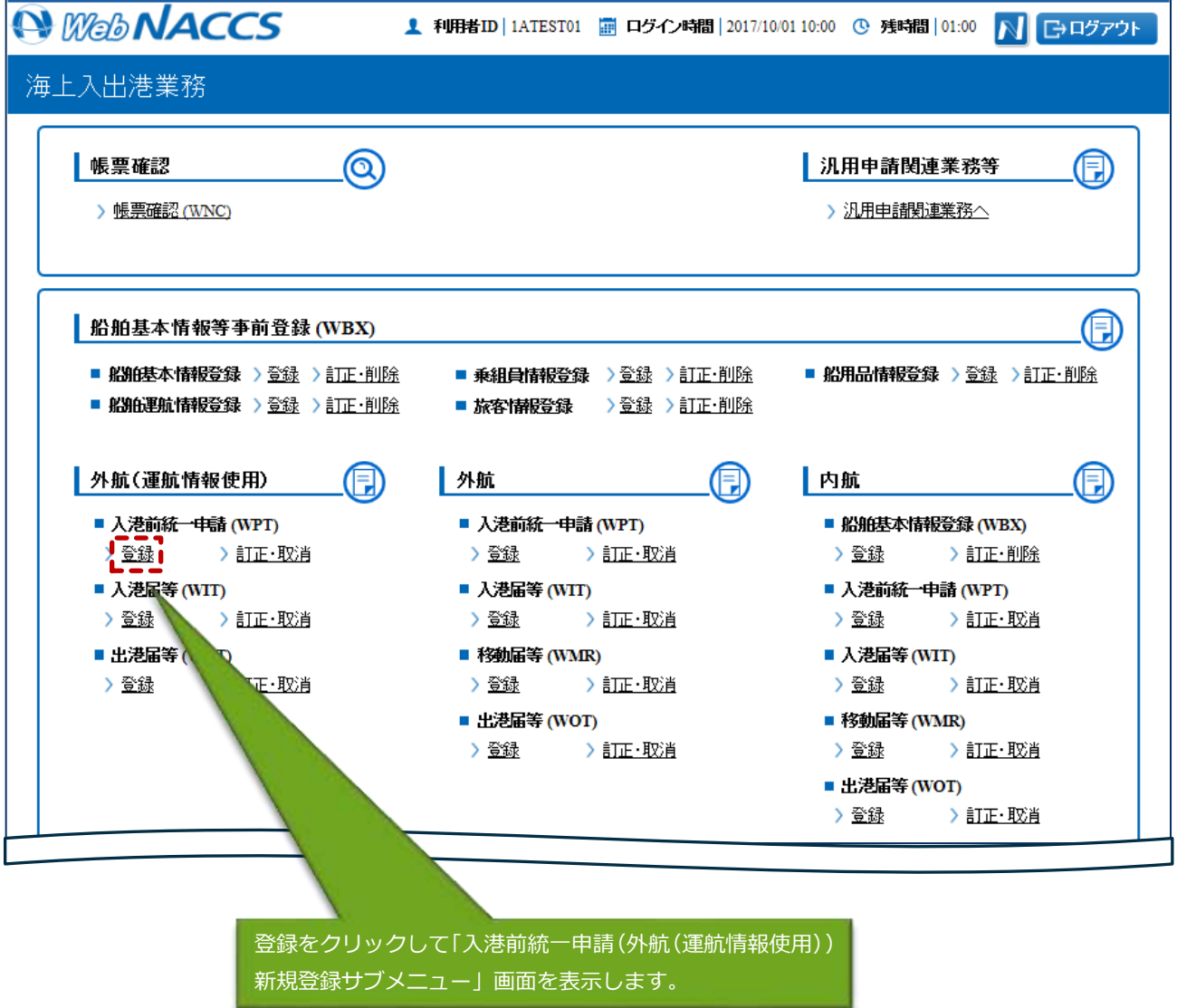

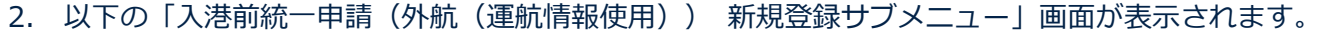

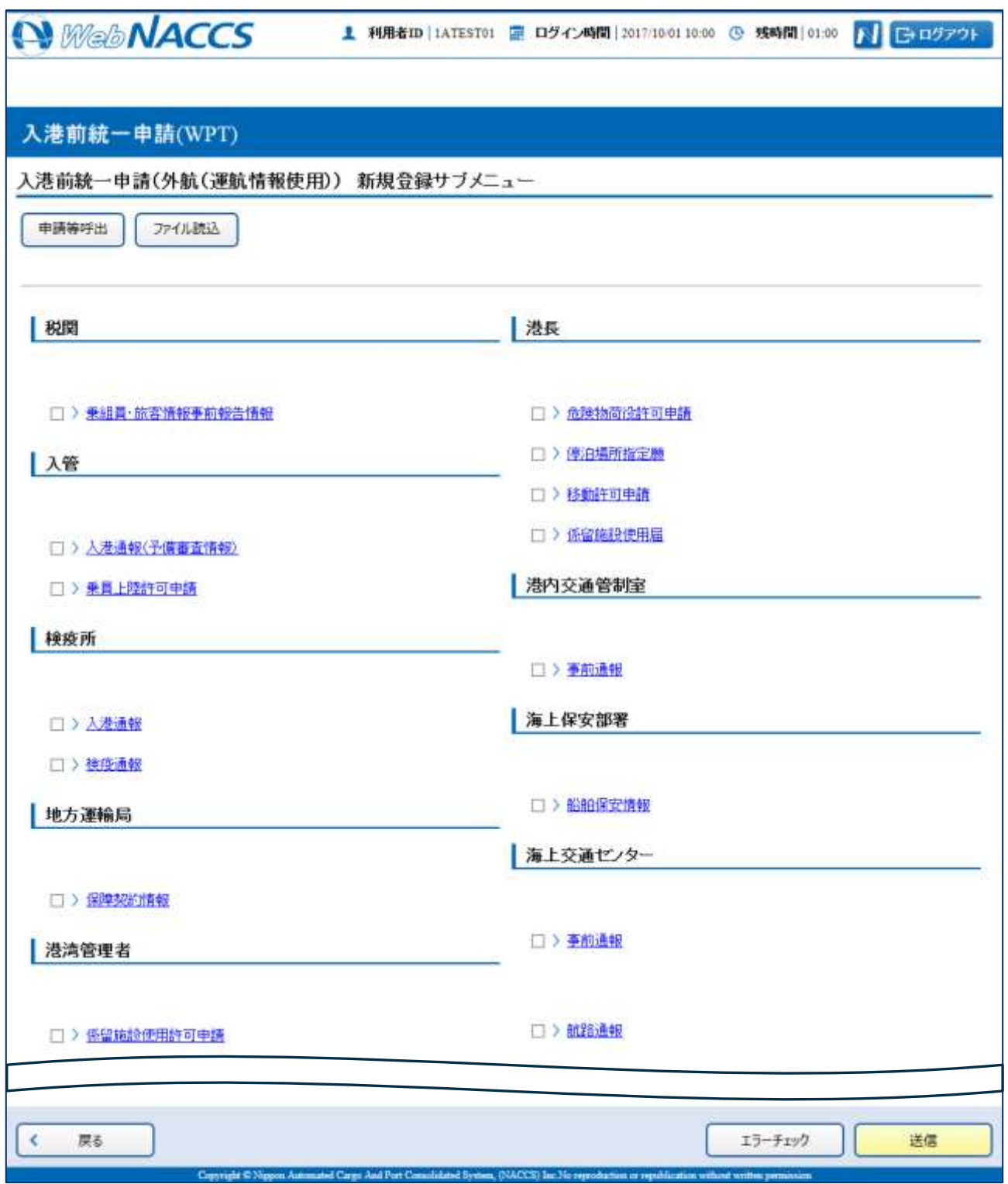

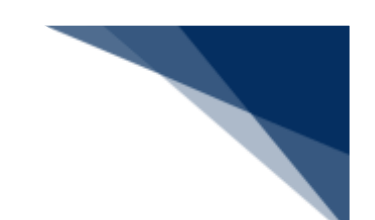

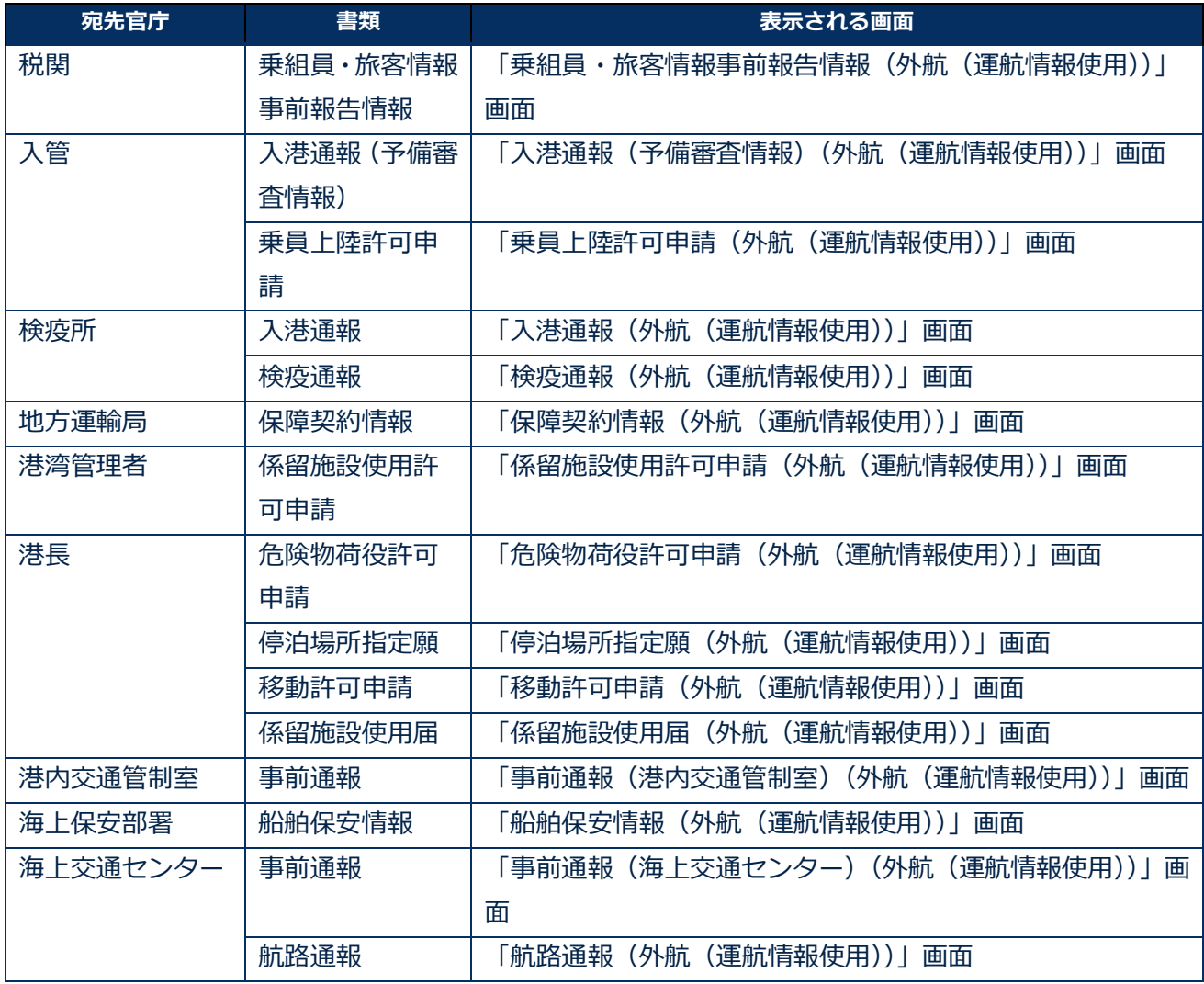

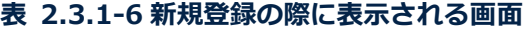

3. 申請を行う宛先官庁の申請書類のリンクをクリックして、入港前統一申請の新規登録画面を表示し ます。

例:乗組員・旅客情報事前報告情報

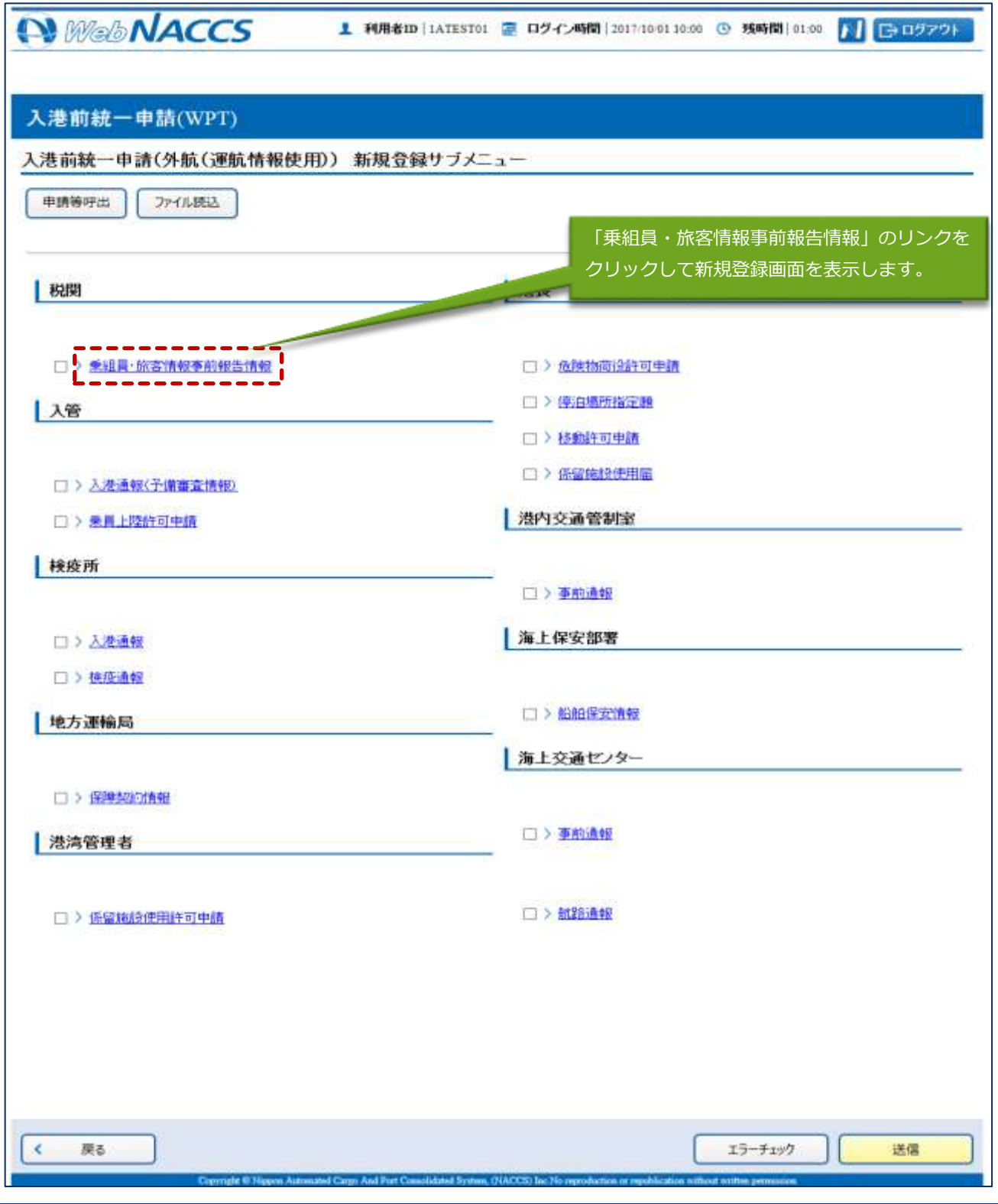

輸出入・港湾関連情報処理センター株式会社 2-3-1-18

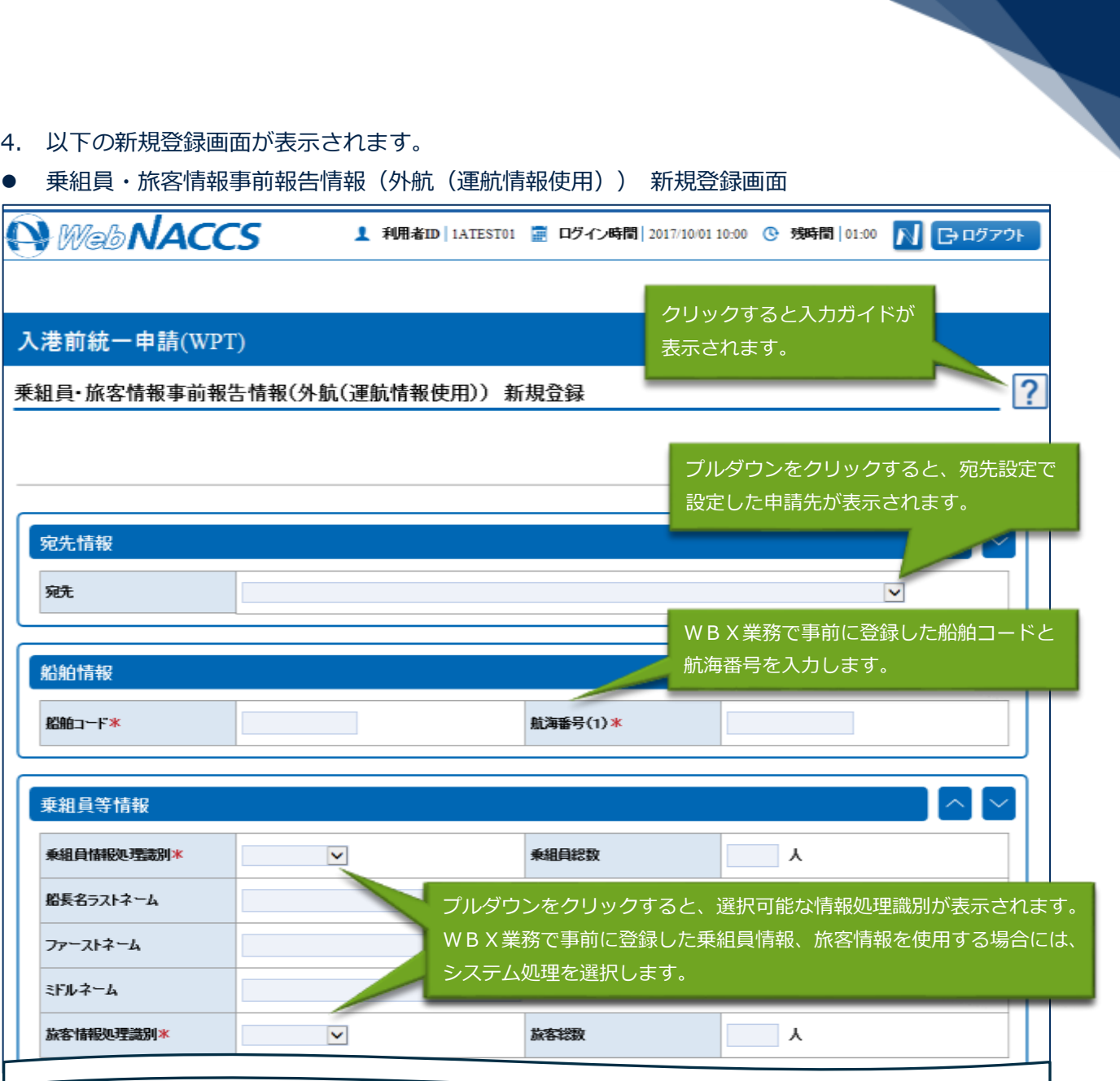

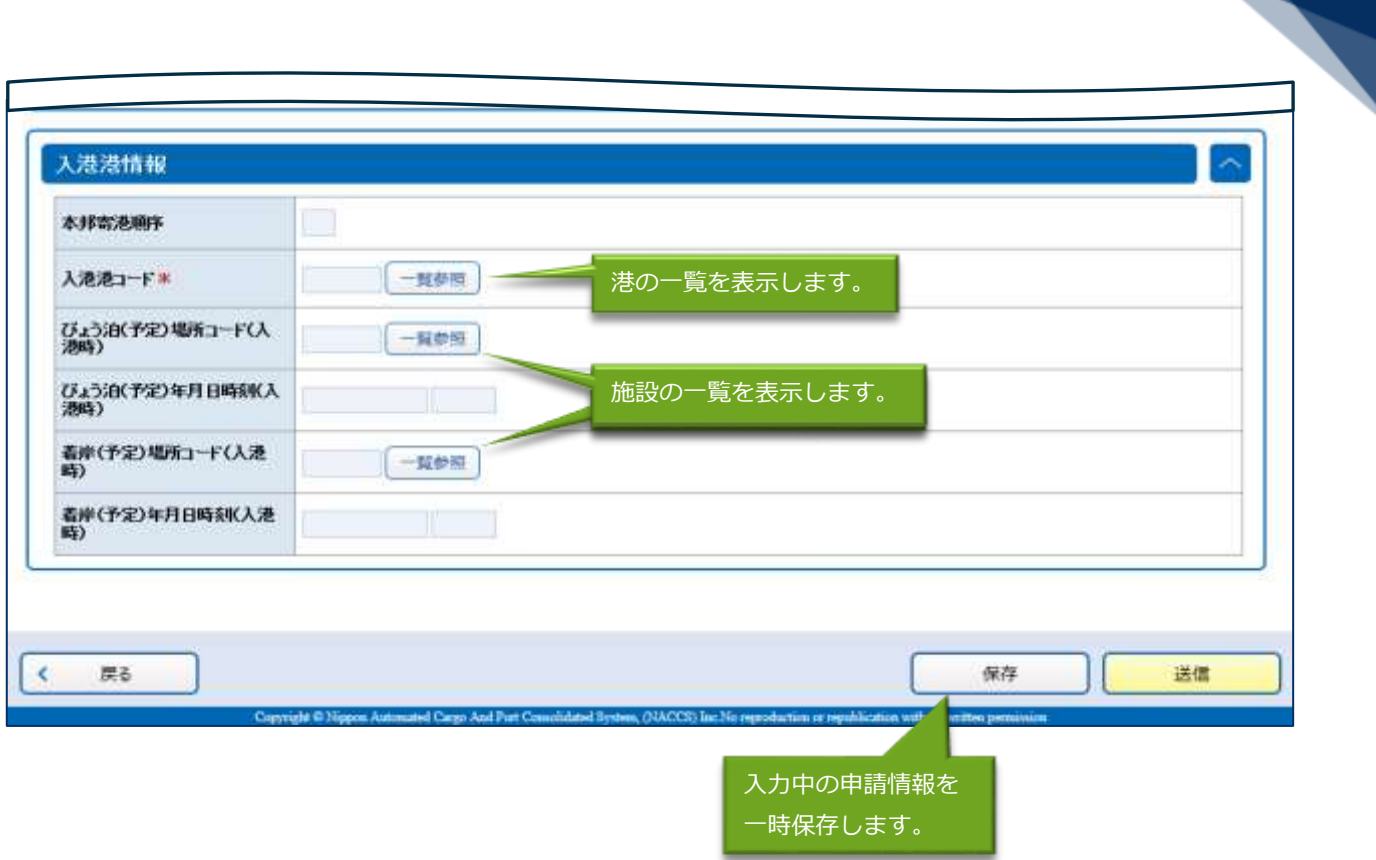

## 二メモ

● 入港港コードの【一覧参照】ボタンをクリックすると、国の一覧が表示されます。 1) 国をクリックします。

ここでは「日本」をクリックする例で説明します。

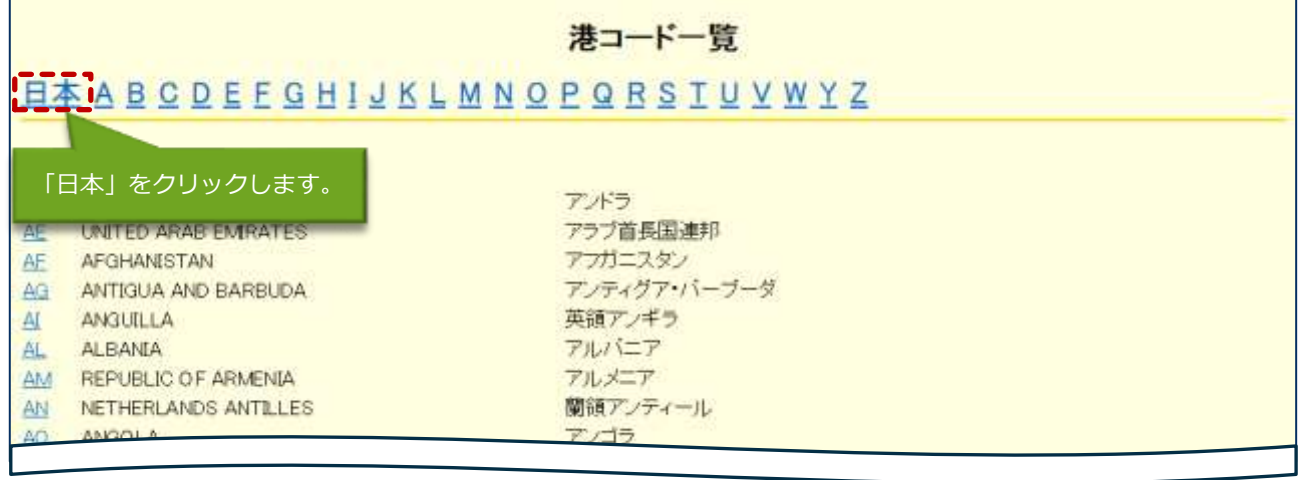

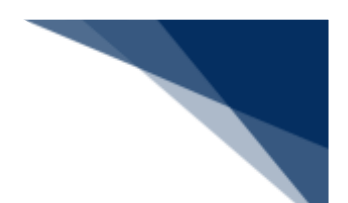

「日本」をクリックすると、日本の港の一覧が表示されます。

都道府県をクリックすると、その都道府県の港が表示されます。そして港をクリックします。

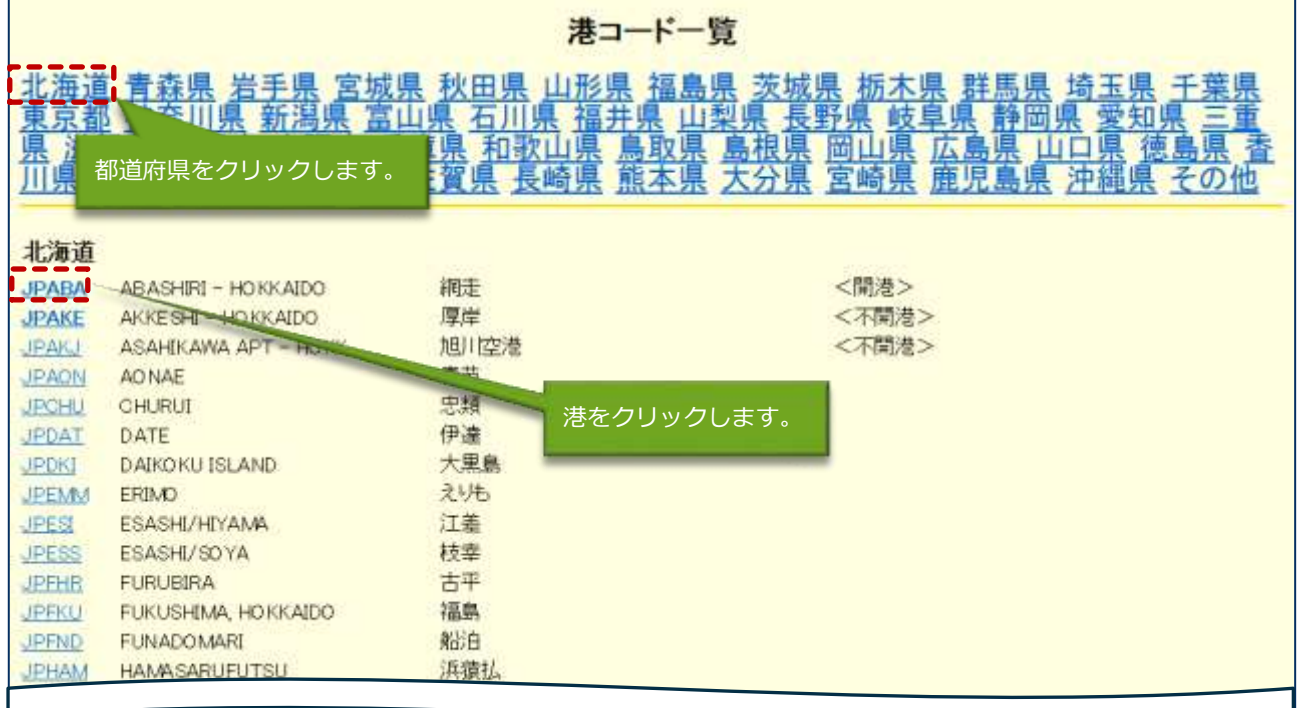

#### クリックした港のコードが項目に反映されます。

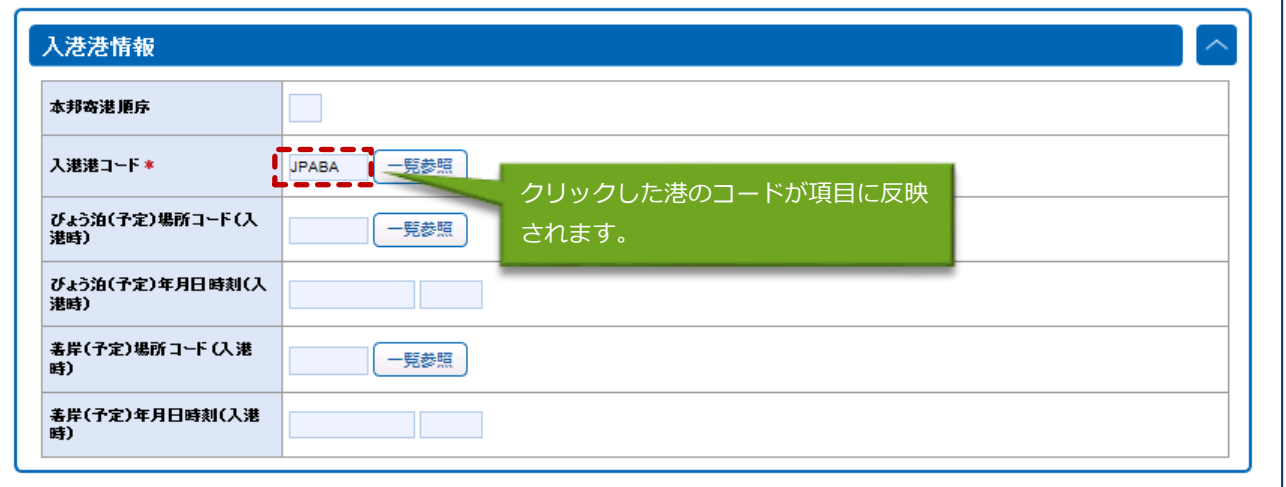

- びょう泊 (予定) 場所コード (入港時) または着岸 (予定) 場所コード (入港時) の【一覧参照】 ボタンをクリックすると、港の一覧が表示されます。
	- 都道府県をクリックすると、その都道府県の港が表示されます。そして港をクリックします。

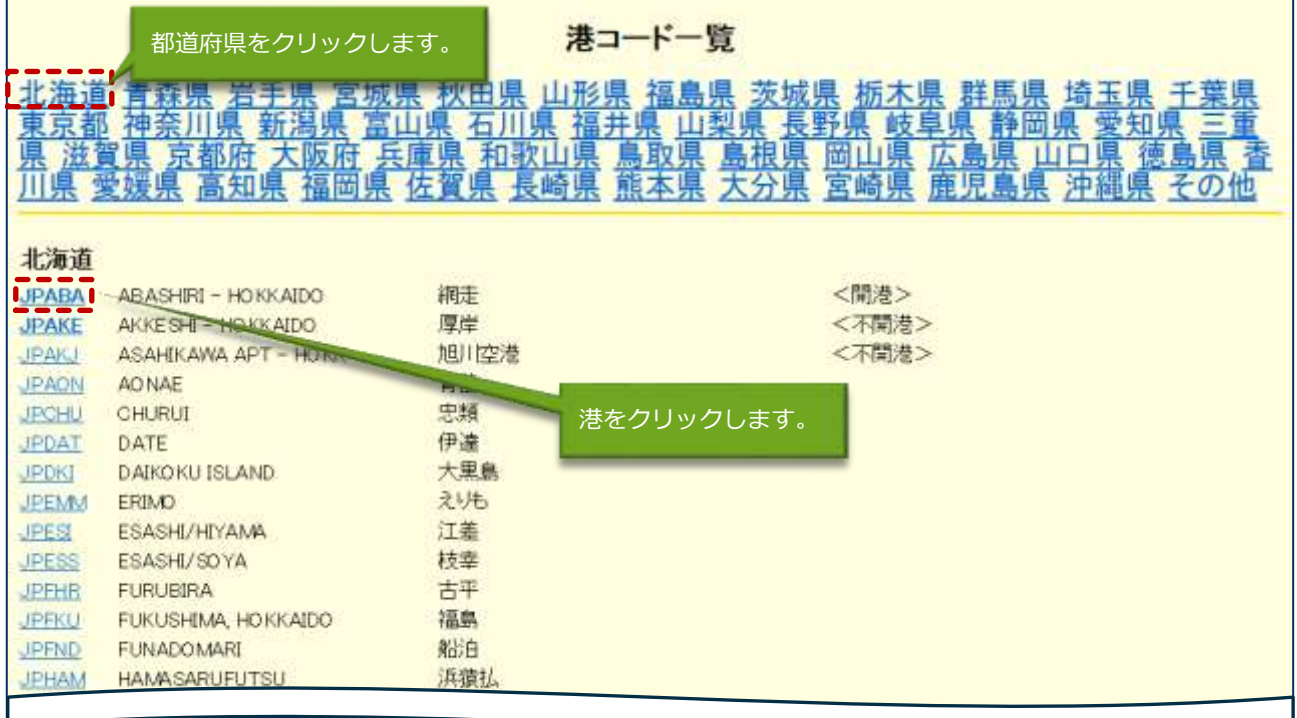

#### 港をクリックすると、施設の一覧が表示されます。

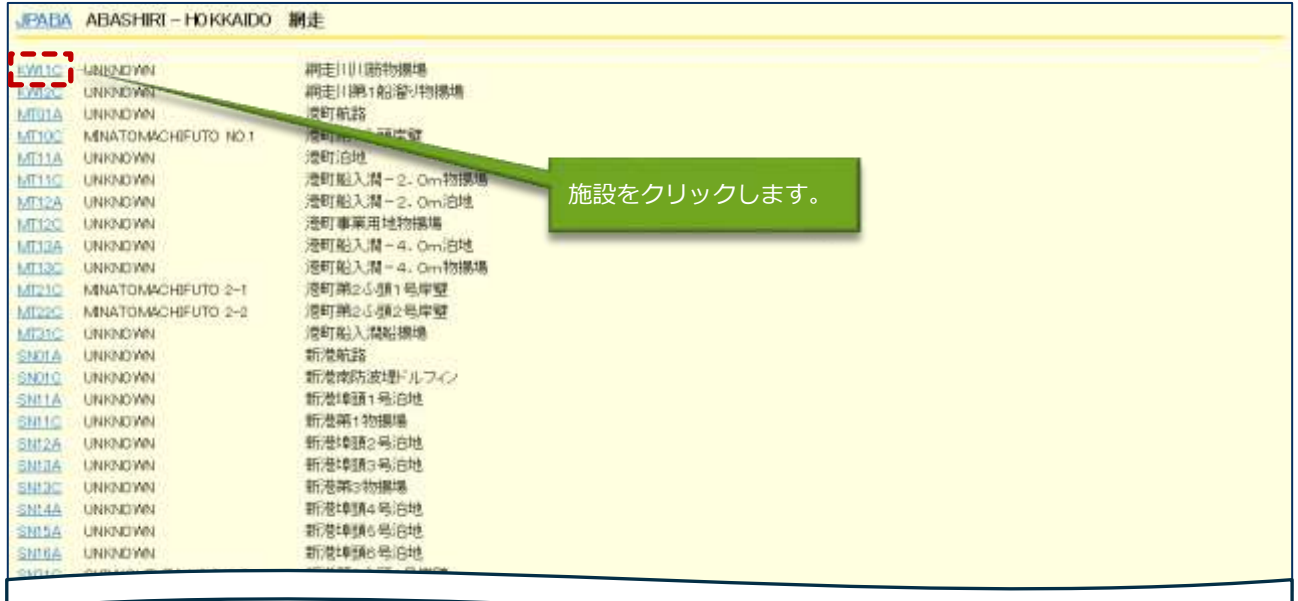

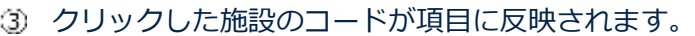

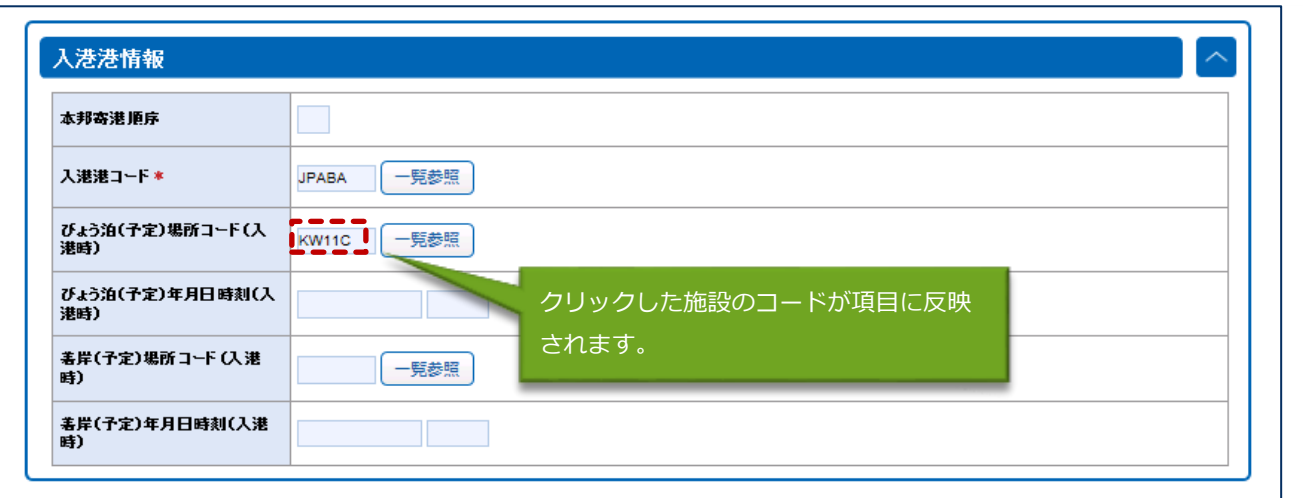

╲

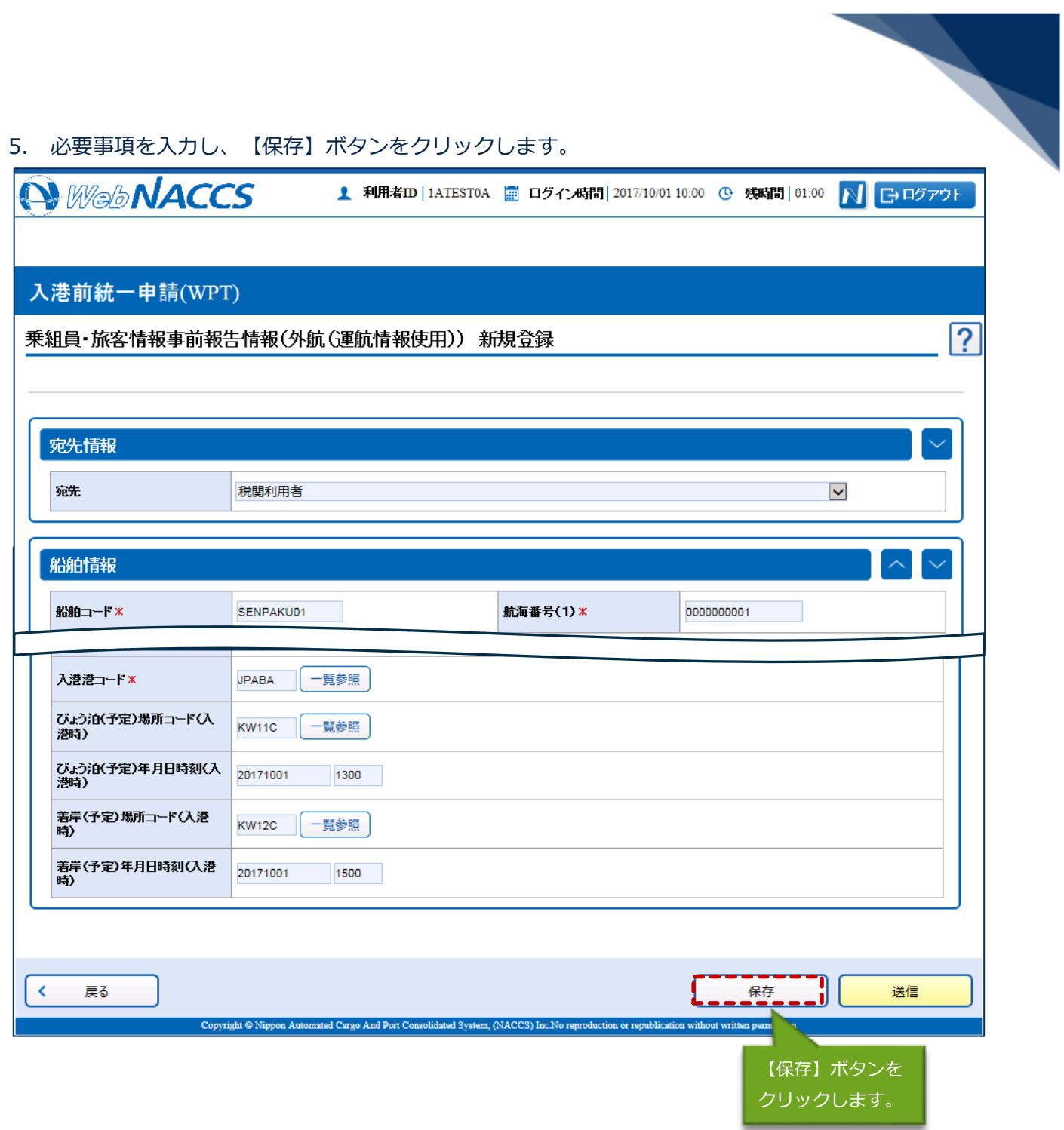

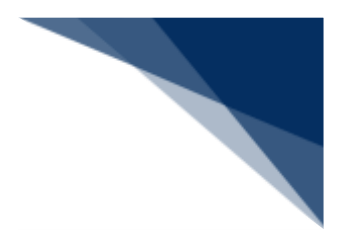

6. ダイアログの表示内容を確認し、【OK】ボタンをクリックします。

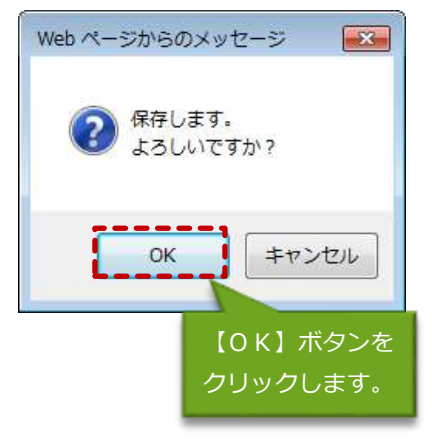

7. 「一時保存番号」が表示されていることを確認し、【戻る】ボタンをクリックします。 ※保存していない内容は削除されるため、必ず【保存】ボタンをクリックしてから【戻る】ボタン をクリックしてください。

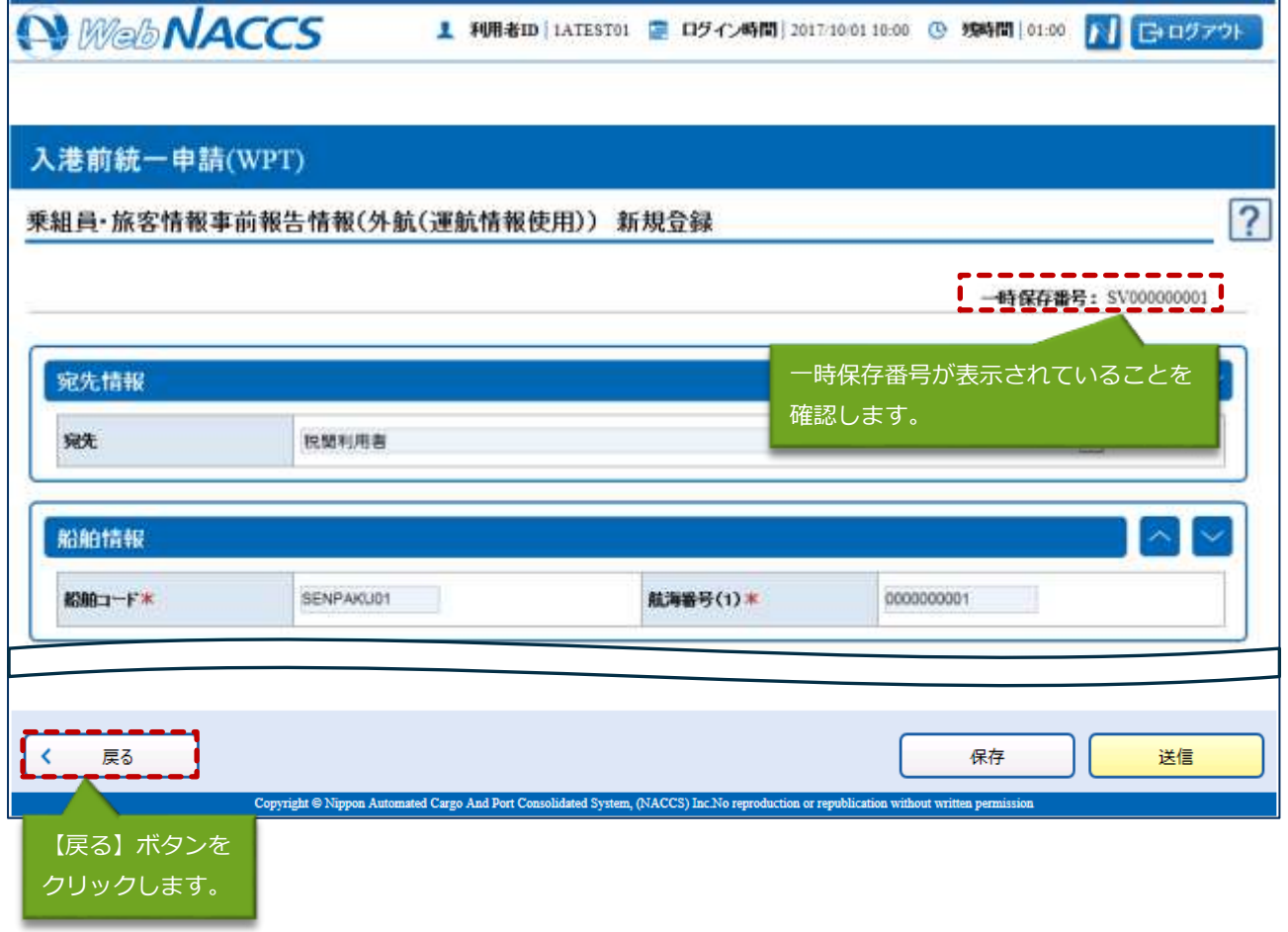

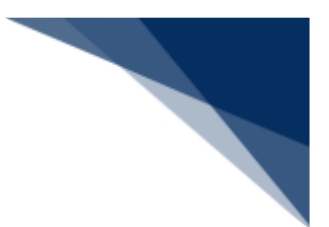

8. ダイアログの表示内容を確認して【OK】ボタンをクリックします。

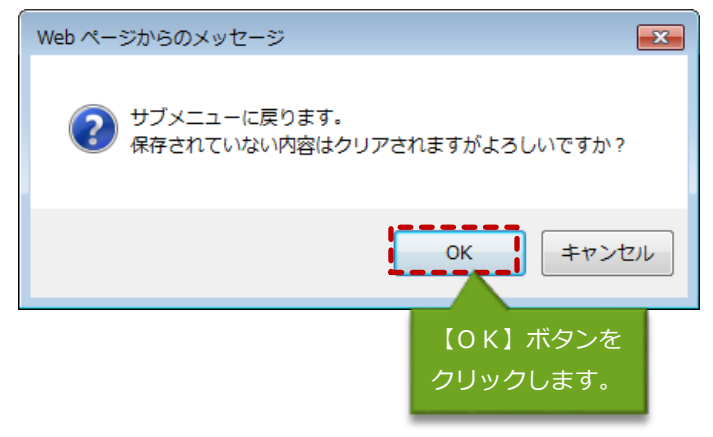

9. 「入港前統一申請(外航(運航情報使用)) 新規登録サブメニュー」画面に戻ります。 保存した「乗組員・旅客情報事前報告情報」には、【保存済】と表示されます。

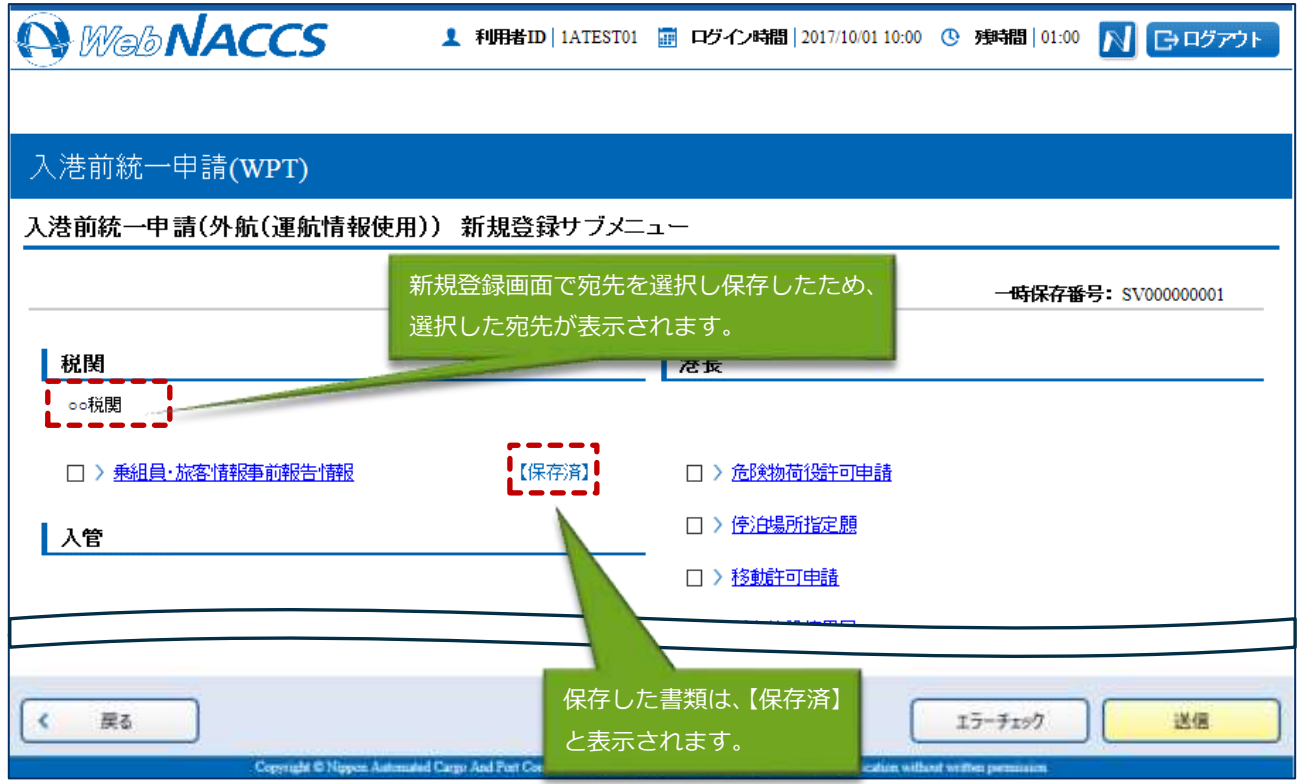

- 10. 引き続き「乗組員・旅客情報事前報告情報」と同時に申請したい宛先官庁の申請書類のリンクをク リックして入港前統一申請の新規登録画面を表示します。
	- 例:係留施設使用許可申請

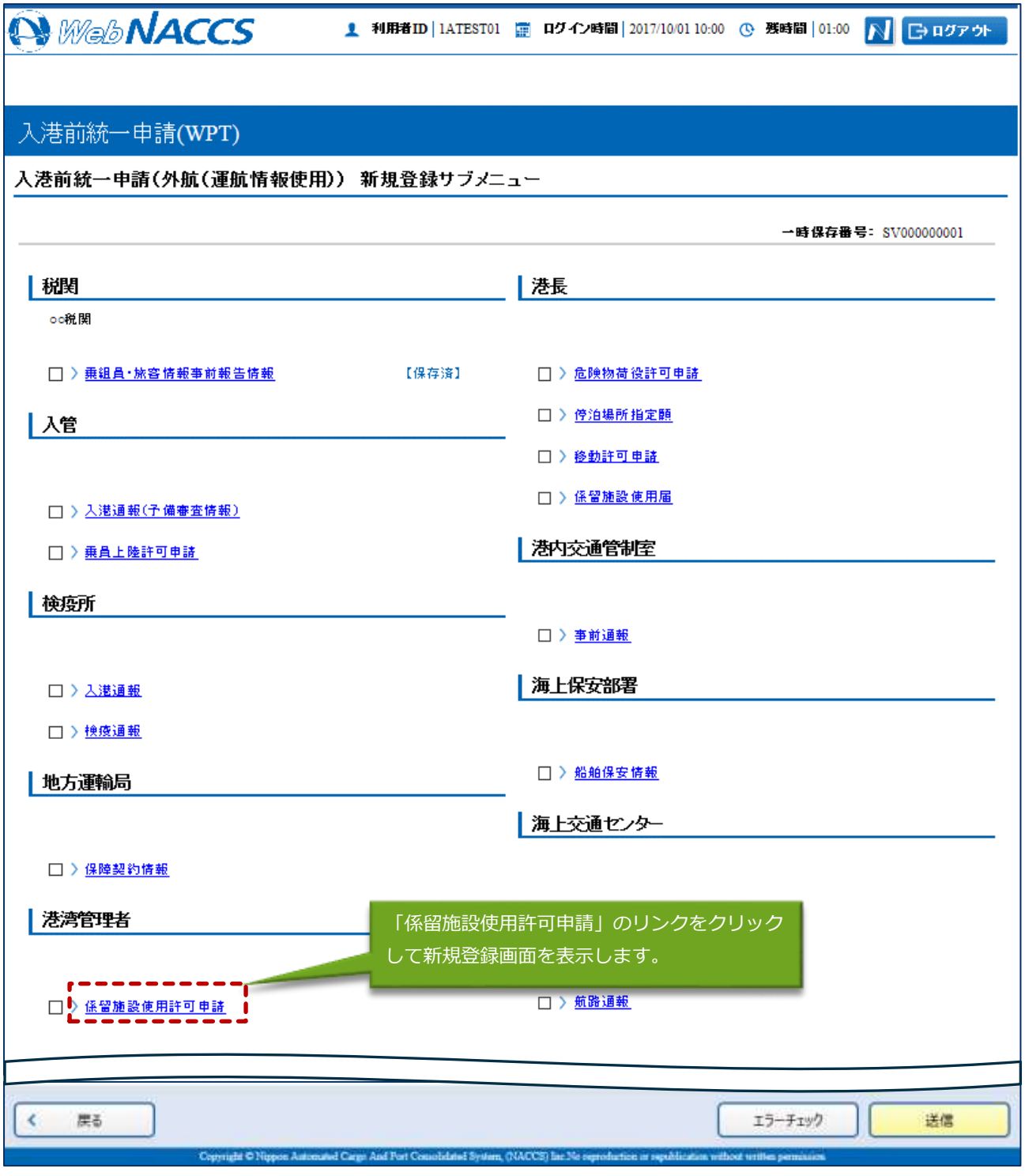

#### 11. 以下の新規登録画面が表示されます。

● 係留施設使用許可申請(外航(運航情報使用)) 新規登録画面

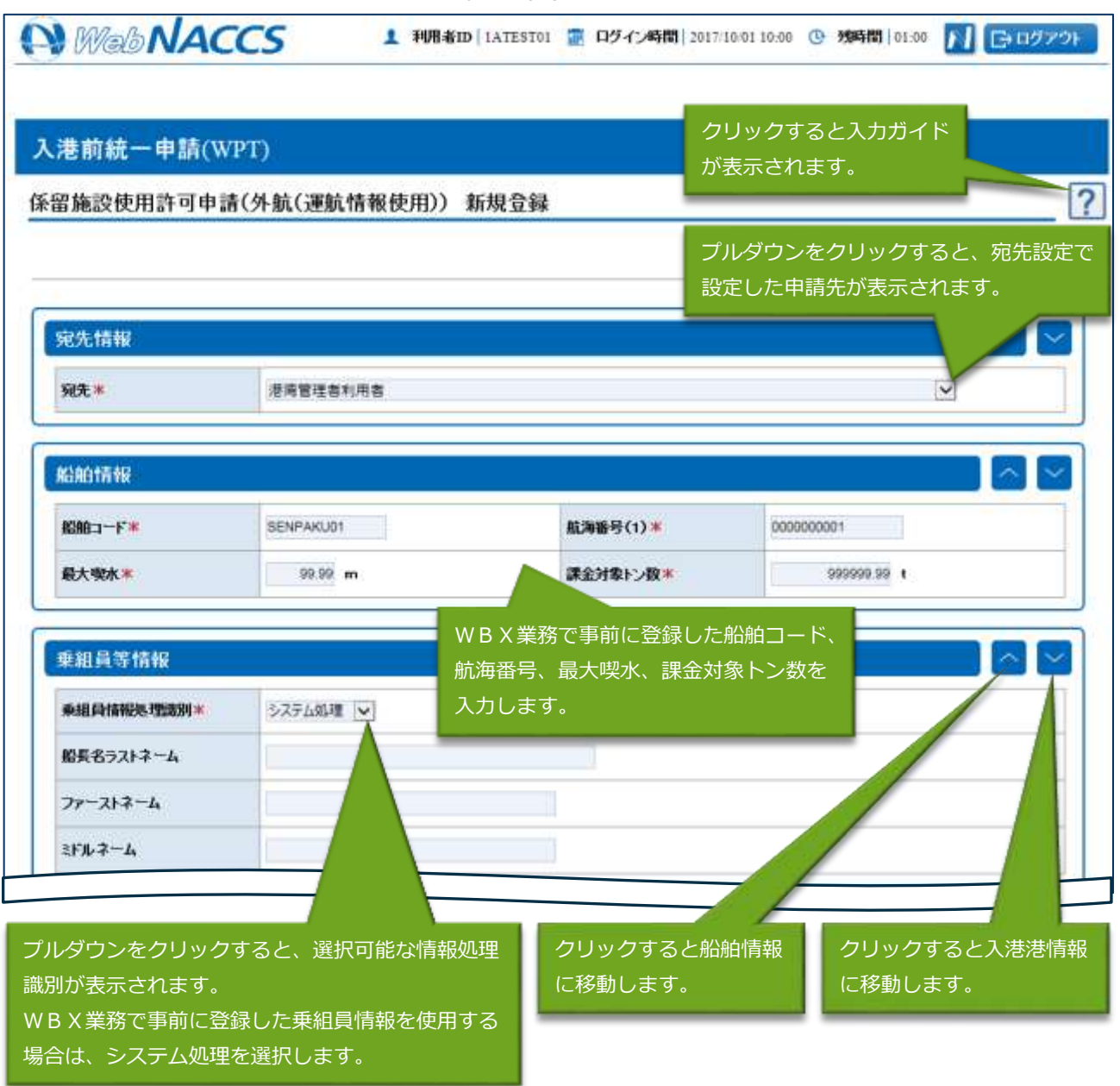

## 八メモ

● 乗組員・旅客情報事前報告と共通の項目は、乗組員・旅客情報事前報告(外航(運航情報使用)) 新 規登録画面で入力した内容が反映された状態となります。係留施設使用許可申請(外航(運航情報使用)) 新規登録画面で値を変更した場合は乗組員・旅客情報事前報告の値も変更されます。

 $\overline{\phantom{0}}$ 

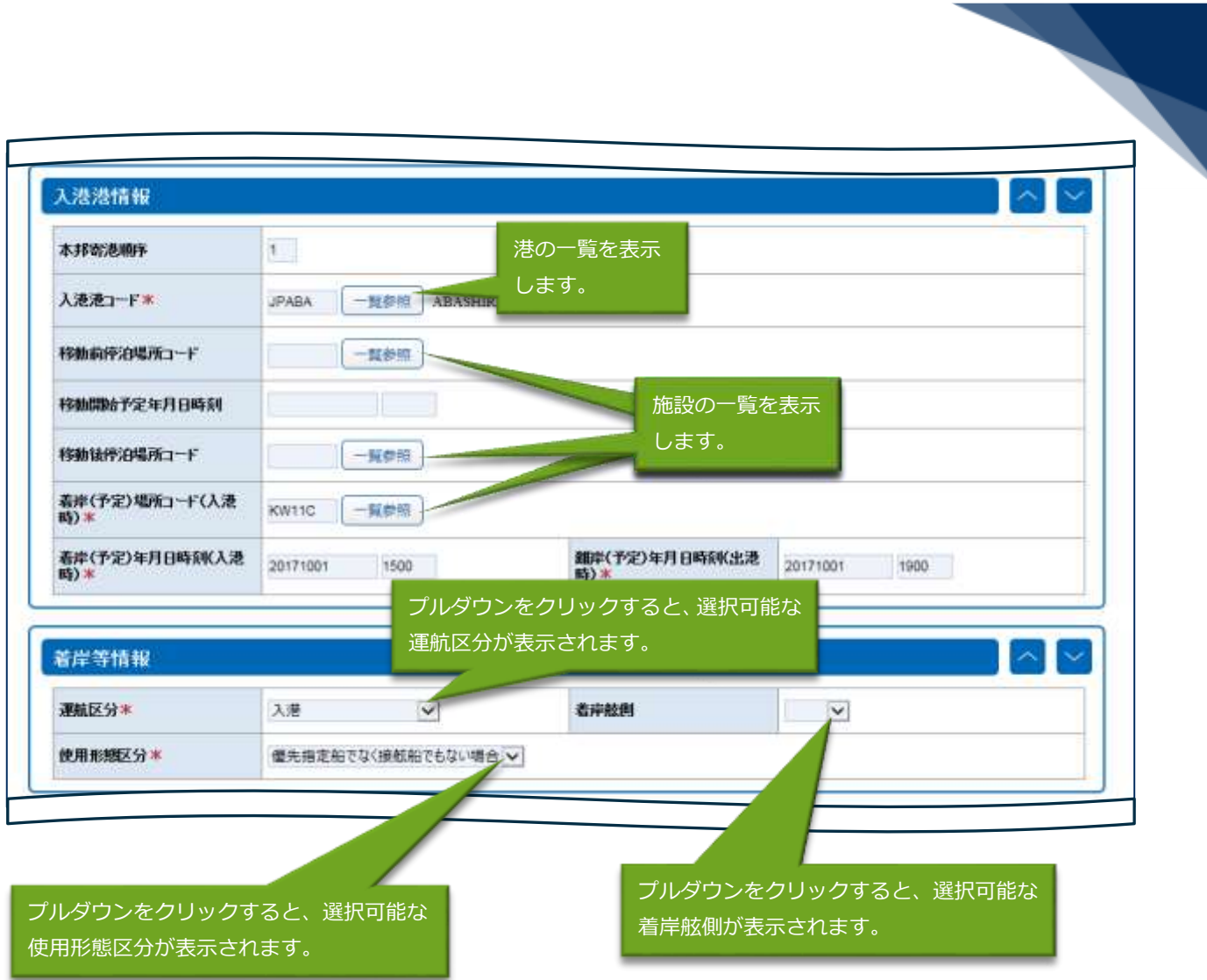

![](_page_29_Picture_38.jpeg)

![](_page_30_Picture_39.jpeg)

12. ダイアログの表示内容を確認し、【OK】ボタンをクリックします。

![](_page_30_Picture_2.jpeg)

13. 【戻る】ボタンをクリックします。

※保存していない内容は削除されるため、必ず【保存】ボタンをクリックしてから【戻る】ボタン をクリックしてください。

![](_page_31_Picture_42.jpeg)

14. ダイアログの表示内容を確認して【OK】ボタンをクリックします。

![](_page_31_Picture_4.jpeg)

15. サブメニュー画面で提出したい申請を選択して、【エラーチェック】ボタンをクリックします。申 請は複数選択することができます。

### 二メモ

- サブメニュー画面のチェックボックスにチェックを付けた申請に対して、エラーのチェックを行 います。
- 必須項目への記入漏れや、有効ではない値が入力されていないかチェックすることができます。

![](_page_32_Picture_56.jpeg)

![](_page_33_Picture_0.jpeg)

## 二メモ

- 「エラーチェック結果」画面は別画面で表示されるため、エラー内容を見ながら項目の修正を行 うことができます。
- エラーがない場合は以下のように表示されます。

![](_page_34_Picture_3.jpeg)

17. エラーが表示されなくなったら、申請する書類が選択されていることを確認し、【送信】ボタンを クリックします。

![](_page_35_Picture_26.jpeg)

![](_page_36_Figure_0.jpeg)

18. ダイアログの表示内容を確認し、【OK】ボタンをクリックします。

![](_page_36_Picture_2.jpeg)

#### 19. 正常に処理された場合、処理結果画面が表示されます。

![](_page_36_Picture_27.jpeg)

![](_page_37_Picture_0.jpeg)

## 二メモ

● 以下の処理結果画面が表示された場合、【戻る】ボタンをクリックしてサブメニュー画面に戻り、 エラーチェック後、修正個所を修正し再度送信をしてください。

![](_page_37_Picture_28.jpeg)

![](_page_38_Picture_0.jpeg)

申請済の情報を使用し申請する

申請済の情報を呼び出し修正することで、新規の入港前統一申請を申請することができます。 以下の情報を呼び出すことができます。

・入港前統一申請(外航(運航情報使用))

## 二メモ

- WebNACCS で申請した情報を呼び出す場合
	- ➢ 乗組員・旅客・危険物情報を手入力で申請した情報を呼び出す場合は、乗組員・旅客・危険 物情報の入力項目に値が展開された状態で呼び出されます。
	- ➢ 乗組員・旅客・危険物情報をアップロード情報と紐付けて申請した情報を呼び出す場合は、 アップロード情報を紐付けた状態で呼び出され、アップロード時のファイル名と乗組員・旅 客・危険物情報の件数が表示されます。
- NACCS パッケージソフトで申請した情報を呼び出す場合
	- ➢ WebNACCS で手入力できる閾値※以内で乗組員・旅客・危険物情報を申請した情報を呼び 出す場合は、乗組員・旅客・危険物情報の入力項目に値が展開された状態で呼び出されます。
	- ➢ WebNACCS で手入力できる閾値※以上で乗組員・旅客・危険物情報を申請した情報を呼び 出す場合は、アップロード情報を紐づけた状態で呼び出され、乗組員・旅客・危険物情報の 件数のみが表示されます。

※WebNACCS で手入力できる閾値 乗組員情報:30 件

旅客情報:20 件 危険物情報:20 件 1. メインメニュー画面から【外航(運航情報使用)】の【入港前統一申請(WPT)】の【登録】リ ンクをクリックして「入港前統一申請(外航(運航情報使用)) 新規登録サブメニュー」画面を表 示します。

![](_page_39_Picture_29.jpeg)

新規登録サブメニュー」画面を表示します。

![](_page_40_Picture_15.jpeg)

![](_page_40_Picture_16.jpeg)

3. 【申請等呼出】ボタンをクリックして、「入港前統一申請(外航(運航情報使用)) 呼出検索」画 面を表示します。

![](_page_41_Picture_25.jpeg)

![](_page_42_Picture_18.jpeg)

![](_page_43_Picture_21.jpeg)

![](_page_44_Picture_20.jpeg)

![](_page_44_Picture_21.jpeg)

![](_page_45_Picture_0.jpeg)

外部ファイルを読み込み申請する

外部ファイルを読み込んで新規の入港前統一申請(外航(運航情報使用))の申請ができます。 (参照⇒2.11.4 外部ファイル)

訂正する(追加申請を含む)

申請済の入港前統一申請(外航(運航情報使用))を検索して、申請内容の訂正及び追加申請を行 うことができます。

### 八メモ

● 申請済の入港前統一申請に対して訂正が行われた場合、届出/申請番号(入港前統一申請番号) には枝番が付加されます。

## ゚゠゚゚゚゠゙注意

⚫ 入港前統一申請に対する訂正は、最大99回となっています。

訂正できる入港前統一申請の条件は以下のとおりです。

- 入力者は入港前統一申請を提出した利用者と同一であること。
- 船舶コード、航海番号(1)及び港コードが変更されていないこと。
- 訂正の入力が行われた入港届に対してとん税等納付申告中の場合は、船舶名称、入港年月日、入 港目的コード及び純トン数が訂正されていないこと。
- 最新の届出/申請番号(入港前統一申請番号)であること。

1. メインメニュー画面から【外航(運航情報使用)】の【入港前統一申請(WPT)】の【訂正・取 消】リンクをクリックして「入港前統一申請(外航(運航情報使用)) 訂正・取消検索」画面を表 示します。

![](_page_46_Picture_28.jpeg)

![](_page_47_Picture_18.jpeg)

![](_page_48_Picture_25.jpeg)

![](_page_48_Picture_26.jpeg)

4. 書類名のリンクをクリックすると申請ごとに訂正画面が表示されるので、適宜項目を修正し、複数 または個別の宛先に送信を行ってください。

![](_page_49_Picture_50.jpeg)

#### **AXE**

- サブメニューから送信を行う場合は、各申請の訂正画面で【仮登録】ボタンをクリック後、【戻 る】をクリックしサブメニュー画面に戻ってください。
- 仮登録した申請は、ステータスが【仮登録済】となります。
- ⚫ 送信済の申請の訂正だけではなく、追加で申請することもできます。

![](_page_50_Picture_0.jpeg)

取消する

申請済の入港前統一申請(外航(運航情報使用))を検索して、申請内容の取消を行うことができ ます。

## ≧ऻॣॣ<br>ऀऻॗ

⚫ 取消を行う場合、関係官庁に対してあらかじめ連絡することが必要です。

取消できる入港前統一申請の条件は以下のとおりです。

- 入力者は入港前統一申請を提出した利用者と同一であること。
- 最新の届出/申請番号(入港前統一申請番号)であること。
- 1. メインメニュー画面から【外航(運航情報使用)】の【入港前統一申請(WPT)】の【訂正・取 消】リンクをクリックして「入港前統一申請(外航(運航情報使用)) 訂正・取消検索」画面を表 示します。

![](_page_50_Picture_68.jpeg)

![](_page_51_Picture_18.jpeg)

![](_page_52_Picture_21.jpeg)

4. 書類名のリンクをクリックすると申請ごとに取消画面が表示されるので、申請内容を確認し、複数 または個別の宛先に送信を行ってください。

![](_page_53_Picture_17.jpeg)